# **D-Link**<sup>®</sup>

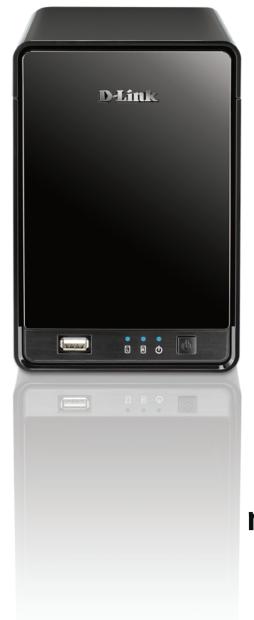

# **User Manual**

## mydlink Network Video Recorder

**DNR-322L** 

# Manual Overview

D-Link reserves the right to revise this publication and to make changes in the content hereof without obligation to notify any person or organization of such revisions or changes. Information in this document may become obsolete as our services and websites develop and change. Please refer to the www.mydlink.com website for the most current information.

### **Manual Revisions**

| Revision | Date Description  |                                                 |
|----------|-------------------|-------------------------------------------------|
| 1.0      | August 02, 2011   | DNR-322L Revision A1 with firmware version 1.00 |
| 1.1      | December 29, 2011 | DNR-322L Revision A1 with firmware version 1.10 |
| 1.2      | March 05, 2012    | DNR-322L Revision A1 with firmware version 1.20 |

### Trademarks

D-Link and the D-Link logo are trademarks or registered trademarks of D-Link Corporation or its subsidiaries in the United States or other countries. All other company or product names mentioned herein are trademarks or registered trademarks of their respective companies.

Copyright © 2012 by D-Link Corporation.

All rights reserved. This publication may not be reproduced, in whole or in part, without prior expressed written permission from D-Link Corporation.

# **Table of Contents**

| Features                             | 4  |
|--------------------------------------|----|
| Hardware Overview                    | 7  |
| Front View                           | 7  |
| Rear Panel (Connections)             | 8  |
| Getting Started                      | 9  |
| NVR Software CD                      | 9  |
| Installation                         | 10 |
| Setup Wizard                         | 10 |
| Install the Hard Drives              | 11 |
| Power and Device Selection           | 13 |
| Admin password                       | 14 |
| RAID Configuration and Drive Mapping | 15 |
| Search Camera                        | 16 |
| Management Options                   | 18 |
| Set up Internet connection           | 19 |
| D-Link NVR Search Utility            | 26 |
| Web UI Login                         | 28 |
| Configure Hard Drive                 | 29 |
| Auto Search Camera                   |    |
| Web UI                               | 32 |
| Configuring the NVR                  | 33 |
| Network Setup                        | 34 |
| Camera Search                        | 35 |
| Camera Setup                         | 36 |

| Audio and Video         | 37        |  |
|-------------------------|-----------|--|
| 2nd Stream Settings     | 38        |  |
| Live and Playback Setup | 39        |  |
| Recording Schedule      | 10        |  |
| Auto Backup             | 13        |  |
| Event Setup             | 14        |  |
| E-mail Setup            | 16        |  |
| Time and Date Setup     | 17        |  |
| Maintenance             | <b>18</b> |  |
| User Management         |           |  |
| System                  |           |  |
| RAID                    |           |  |
| Dynamic DNS             |           |  |
| Firmware Update5        |           |  |
| Status                  | 55        |  |
| Camera Status           | 55        |  |
| System Info             | 56        |  |
| System Log              | 57        |  |
| NVR Log                 |           |  |
| Support5                |           |  |
| Live Video6             | <b>60</b> |  |
| General Setting         |           |  |
| Multiple view           |           |  |

| Playback                                  |    |  |  |  |
|-------------------------------------------|----|--|--|--|
| Open Record and Setting                   |    |  |  |  |
| Search the Recorded Video to Playback     | 72 |  |  |  |
| Recorded Video Enhancement                | 74 |  |  |  |
| Save Video                                | 75 |  |  |  |
| Save Image                                | 76 |  |  |  |
| Print Image                               |    |  |  |  |
| Page Setting                              | 77 |  |  |  |
| Backup the Recorded Video                 | 78 |  |  |  |
| Playback Manager Application7             |    |  |  |  |
| Set Connections to the Units              | 80 |  |  |  |
| Backup and File Manager Application 81    |    |  |  |  |
| Verification Tool<br>Verify Image / Video |    |  |  |  |
| Troubleshooting                           |    |  |  |  |
| Choose a RAID Level                       |    |  |  |  |
|                                           |    |  |  |  |
| Replacing or Adding a New Hard Drive      | 88 |  |  |  |
|                                           |    |  |  |  |
| Replacing or Adding a New Hard Drive      | 89 |  |  |  |

## **Package Contents**

- D-Link DNR-322L mydlink Network Video Recorder (NVR)
- CAT5 Ethernet Cable
- Power Adapter
- Cable Holder
- Keys
- Manual and Software on CD
- Quick Install Guide

**Note:** Using a power supply with a different voltage than the one included with your product will cause damage and void the warranty for this product.

If any of the above items are missing, please contact your reseller.

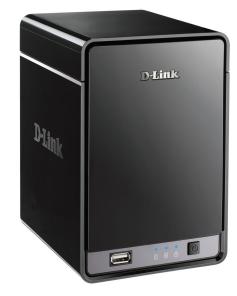

## **System Requirements**

| Hardware Requirements                                                             | • One or two 3.5" SATA hard disk drive(s)*                                                                                                    |  |
|-----------------------------------------------------------------------------------|----------------------------------------------------------------------------------------------------|--|
| Network Requirements                                                              | <ul> <li>Broadband Internet connection (for remote access)</li> <li>Network camera(s) (refer to the D-Link website for a list of supported cameras)</li> <li>10/100/1000 Mbit Gigabit Ethernet switch or router</li> </ul>                                                                                               |  |
| Web-based Configuration<br>Utility Requirements/Remote<br>PC Minimum Requirements | Computer with the following:<br>• Microsoft Windows® 7, Vista®, or XP (32 bits)<br>• Pentium 4 - 2.4 GHz or higher<br>• 512 MB or higher<br>Browser Requirements:<br>• Internet Explorer 7.0 or higher<br>Make sure you have the latest version of Java installed. Visit www.java.com to download<br>the latest version. |  |
| Optional                                                                          | UPS with USB interface                                                                                                    |  |

\*Hard disk drives should be from the same manufacturer. To ensure maximum performance, identical drives are recommended for RAID 1 configurations.

## Introduction

Congratulations on your purchase of the DNR-322L 2-bay mydlink NVR.

DNR-322L is a standalone wired Network Video Recorder (NVR) which supports multi-channel network cameras with M-JPEG, MPEG4 or H.264 recording with 2 high-speed 3.5-inch SATA hard disks for long-term recording. Thanks to the powerful embedded system, the NVR can record video from network cameras located in local or remote sites to a dedicated HDD storage without requiring your PC to be turned on.

Empowered by mydlink technology, DNR-322L can be easily set up for Internet access. It supports real-time monitoring and playback from everywhere via Internet browser. The triplex function can keep recording while the user is viewing live video or searching playback at the same time. The NVR's complete video management, display, and playback ability make it a convenient and stable video recorder.

# Features

#### **Comprehensive IP Surveillance Solution**

- Total Solution: The D-Link NVR is a standalone SATA RAID network video recorder capable of 24/7 recording without a PC. The NVR can manage multiple network cameras, providing direct access to view live video and play recorded data through the Internet from anywhere anytime. The device itself is compact in size and incorporates a physical security lock.
- Easy to Use: A user-friendly GUI simplifies network and camera setup, allowing users to easily access multiple cameras for viewing, recording, playback, and configuration.
- **Centralized Interface for Configuration:** NVR provides a flexible and economic alternative to manage and configure multiple network cameras on a centralized web interface.
- **Megapixel Resolution Support:** The major advantage of digital over analog video is its higher resolution support. The NVR supports high resolution megapixel recording for vivid video with high clarity.
- Empowered by Mydlink technology: DNR-322L can be easily set up for Internet access. It supports real-time monitoring and playback from everywhere via Internet browser. The recording is stored in your own HDD for high privacy, not in the online cloud.

#### **Complete Network Functionality**

- **PPPoE Support:** The D-Link NVR utilizes ADSL services. It can connect to the Internet via an ADSL modem over Ethernet.
- **DDNS Support:** Dynamic DNS is a solution for users without a fixed IP address. With DDNS service, users can connect to the NVR from the Internet using an easy-to-remember domain name.
- NTP Support: Maintaining an accurate record of time is essential if recorded data is to be used as evidence. To ensure that the time recording is always accurate, the NVR can update the system clock from an Internet server using the Network Time Protocol (NTP).
- **DHCP Server:** The NVR can act as a DHCP server for easy deployment when the network environment is very simple and there is no existing DHCP server.

#### **Fully Functional Recording**

- 1. Flexible Recording Schedule: Once cameras have been set up, a highly configurable scheduling system allows for continuous recording or recording during specifically allotted time frames. Each camera can be set to record independently at preset intervals. It also provides event recording based on specific triggers.
- 2. **Recording Automatic Overwrite:** The NVR can be configured to overwrite the oldest data automatically when hard disk space runs out, allowing for continuous and uninterrupted recording. Users can specify the number of days the recording should be kept (within the limits of the hard disk capacity). For example, if the NVR has the capacity to store 7 days of recording, using the overwrite option, the NVR will record on the 8th day and delete the 1st day.
- 3. Recording Stop Alert: The NVR also provides the option to stop recording when the hard disk is full. When the disk reach capacity, a notification can be sent via E-mail or to an external device such as an audible alarm or LED display.

#### **Comprehensive Data and Hardware Security**

- 1. Secure Data: RAID 1 duplicates the recordings database onto two separate drives. In the event of an hard disk failure, data integrity is maintained on the secondary hard disk.
- 2. Auto Boot after Power Recovery: The NVR will boot up automatically once the power is recovered after a power outage.
- 3. Access List Control: User can specify safe and blocked IP addresses to filter the external connections; this feature increases data security.
- 4. **Multiple User Privilege Control:** Administrators may also choose access privileges for users by specifying the cameras they may have access to live view, playback, audio, and PTZ functions.
- 5. UPS Status Monitor: A UPS can be used as emergency power supply for the NVR. The UPS uses a USB interface to notify the NVR to perform a proper shutdown before battery power runs out.
- 6. Backup Recording Data: Recorded data is stored in a secure database. This recorded data can be backed up to additional storage locations periodically or whenever needed.

#### **Powerful Event Management**

- 1. **Camera Status:** The camera status page will show connection, recording, frame rate, and bit rate information of each camera. Meanwhile, the estimated available recording time is also displayed for quick reference.
- 2. Flexible Event Management: Event setup is another key configuration of the NVR. The NVR can monitor all of the camera triggers from motion detection. One of the most powerful functions is notification application. The NVR centrally controls the E-mail and recording of all the connected cameras.

#### **Instant Live View**

- 1. Full Screen: Enlarge the display to full screen of live view and recorded video.
- 2. Drag and Drop GUI: With multiple channels enabled, users can change channel by drag and drop.
- 3. Camera Name and Status on OSD: Camera name and recording status are displayed via OSD to aid in identification.
- 4. **PTZ/Audio Support:** Users can control pan/tilt/zoom (PTZ) functions from within the interface using the provided interface buttons or by directly clicking on the video. A single camera may be viewed full-screen with optional two-way audio.
- 5. Preset Point: Presets from within the interface can be set to instantly restore a previously saved view.
- 6. Digital Zoom: Videos can be enlarged by digital zoom.

#### Intelligent Playback

- 1. AVI/ASF Outputs: During playback, if a user uncovers video that needs to be exported, two formats are available. The AVI format will export raw video. The ASF file format will transpose a timestamp on the exported video.
- **2. Playback Speed Control:** Playback speed control allows for up to 16x speed fast forward or fast backward play. The step playback option displays one frame at a time.
- 3. Video Enhancement: Users can enhance the recorded video with controls such as brightness, contrast, and sharpness.
- 4. Print Picture: If a printer is connected to the user's PC, the NVR can also print the selected still image.

## Hardware Overview Front View

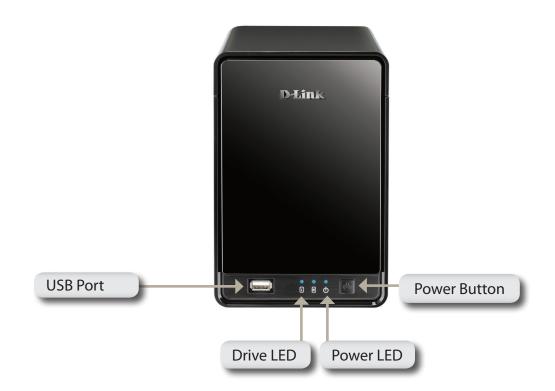

| COMPONENT                                                                              | DESCRIPTION                                                                                                    |  |
|----------------------------------------------------------------------------------------|----------------------------------------------------------------------------------------------------|--|
| Power Button                                                                           | Press once to power on the NVR. Press and hold the button until the LED begins to blink to power down the NVR.                                                                                                  |  |
| Power LED Power LED will blink when booting up, remain steady during normal operation. |                                                                                                    |  |
| Drive LED                                                                              | These LEDs will be solid BLUE when the drives are connected but inactive. The LEDs will blink when the drives are being accessed, formatted, or synchronized. They will illuminate AMBER if a drive has failed. |  |
| USB Port                                                                               | USB port for UPS status update.                                                                                                    |  |

### **Rear Panel (Connections)**

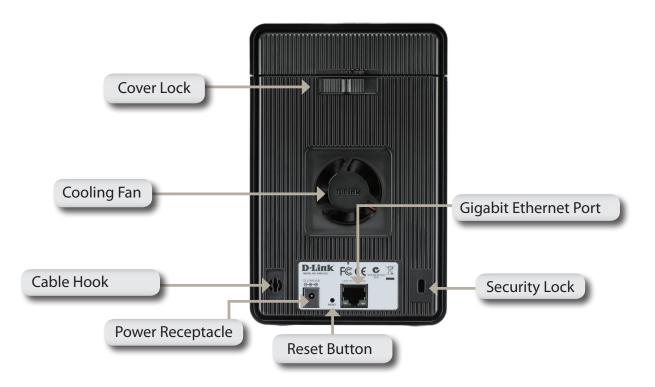

| COMPONENT                                                           | DESCRIPTION                                                                                                    |
|---------------------------------------------------------------------|----------------------------------------------------------------------------------------------------|
| Cover Lock                                                          | This lock is used to remove the cover when unlocked. Locking it will prevent the removal of the top cover.                                                                                                    |
| Cooling Fan                                                         | The cooling fan is used to cool the hard drives and features speed control. When the unit is first powered on, the fans rotate at a low speed. The fans rotate at a high speed when the temperature rises above 49 °C. |
| Reset Button                                                        | Press this button for more than 5 seconds to reset the unit to the factory default setting.                                                                                                    |
| Power Receptacle Connect the supplied power cord to the receptacle. |                                                                                                    |
| Gigabit Ethernet Port                                               | Use the Gigabit Ethernet Port to connect the device to the local network. The port is equipped with both a LAN LINK (R) and Traffic LED (L) to indicate connectivity and traffic respectively to the local LAN.        |
| Security Lock                                                       | This lock can be used to tie the DNR-322L to a desk to prevent theft. Cables are sold separately.                                                                                                    |

# **Getting Started** NVR Software CD

To get started with the NVR Setup Wizard, insert the supplied CD into your CD-ROM drive.

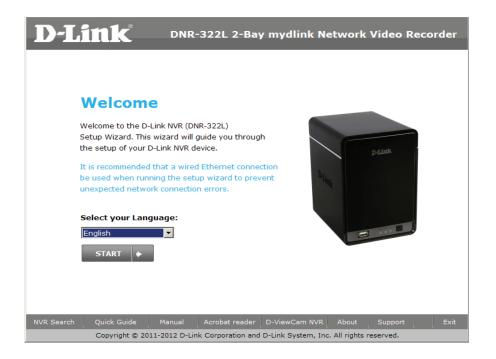

# Installation Setup Wizard

Simply click **Start** to go through the Setup Wizard, which will guide you through the installation process from connecting your hardware to configuring your NVR.

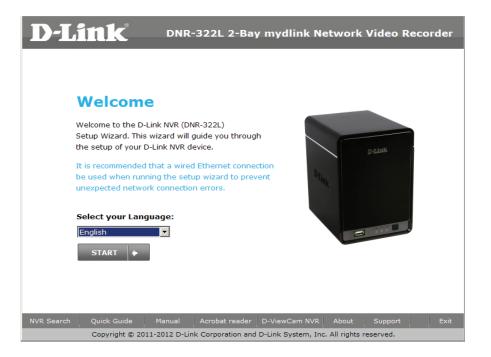

**Note:** The computer used to access the NVR web-based configuration manager must be on the same subnet as the NVR. If your network is using a DHCP server, the NVR will automatically be in the same subnet.

### **Install the Hard Drives**

This step shows you how to open your NVR do you can install one or two hard drives. Open your NVR by sliding the cover back and pulling it out. Click **Next** to continue.

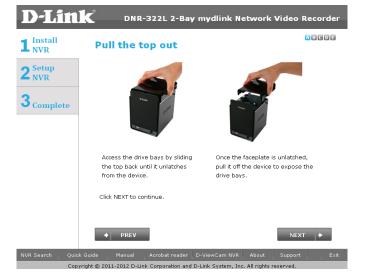

Slide either one or two hard drives into the open hard drive bays of your device. Click **Next** to continue.

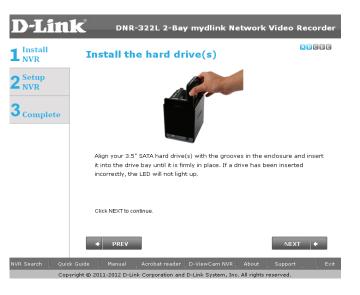

Once the hard drives are installed, you can reattach the top cover. Click **Next** to continue.

Use the included standard CAT5E Ethernet cable with a RJ-45 connector to connect your NVR to your network. Click **Next** to continue.

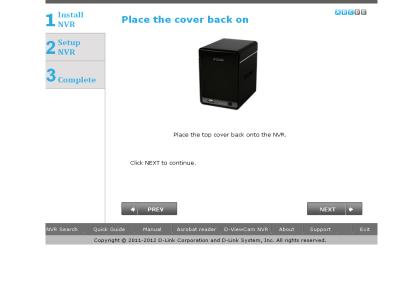

DNR-322L 2-Bay mydlink Network Video Recorder

D-Link

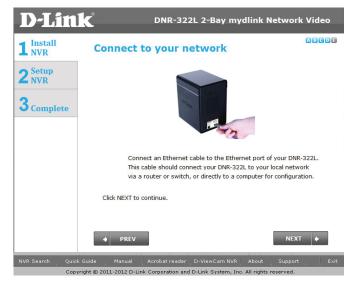

### **Power and Device Selection**

Connect the power adapter to the power receptor on the back of the device. Press the power button located under the faceplate LEDs to turn on the device. Click **Next** to continue.

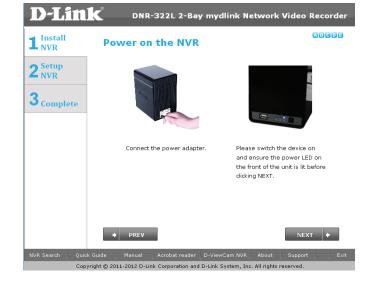

With the power on, check that the Power LED is solid. If it is solid, select **Yes** in the confirmation window. Otherwise select **No**. If the connection is good, then check that the hard drives are installed correctly and have no other issues. Click **Next** to continue.

**Note:** When you select your device from the list, it will cause the LEDs to blink to confirm the device selection.

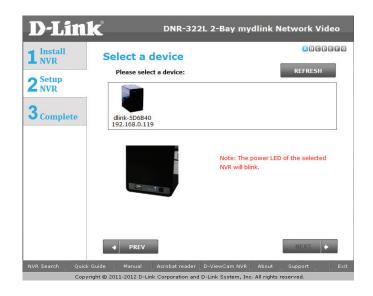

### Admin password

This window requests the Admin (administrator) password. If this is the first installation of this device, then leave the password field blank. Click **Next** to continue.

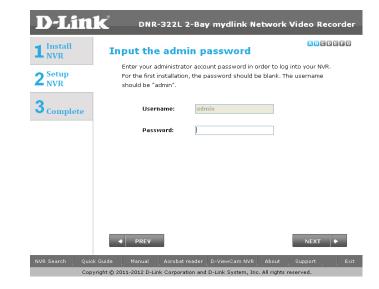

In this step you can create a new password for the Admin username. It is recommended you set a password. Click **Next** to continue.

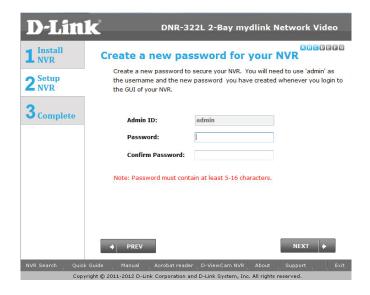

## **RAID Configuration and Drive Mapping**

Select one of the Volume File Systems types. Clicking on the radio button for each file system type will bring up a description. Click **Next** to continue.

This step allows you to map the volume created as a network drive on your computer. Click **Next** to continue.

#### Note:

1. Only Volume 2 is able to be formatted as a File Server and mounted to your Windows system as a Network Drive.

2. You can also use the NVR Search utility to set up the Network Drive mapping.

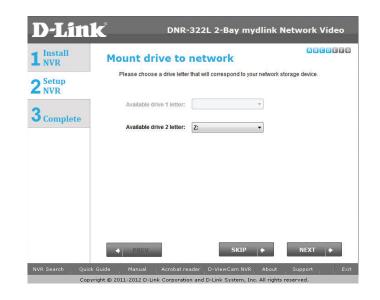

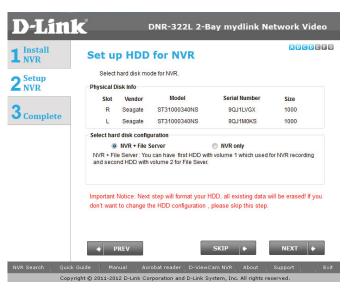

### **Search for Cameras**

Please connect your network cameras to your network and power them on. Click **Next** to continue.

The NVR will search for your available cameras in your local network (LAN) and will add them to the camera list in the NVR.

The NVR will search for your available cameras in your local network (LAN) and will add them to the camera list in the NVR.

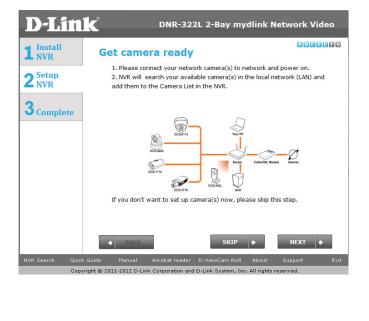

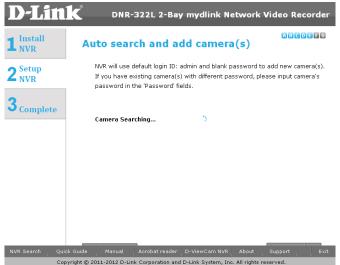

The NVR will use the default login ID of **admin** and a blank password to add new cameras. If you have an existing camera with a different password, you can change the password in the Password field in the camera list.

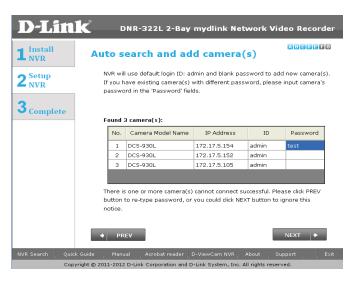

### **Management Options**

To register the DNR-322L NVR on www.mydlink.com, select **Yes** and click **Next**. You will be taken to the **Set Up Your Internet Connection** page. If you prefer to do this later, select **No** and click **Next** to complete the setup. You will be taken to the **Setup is Complete** page in the next step.

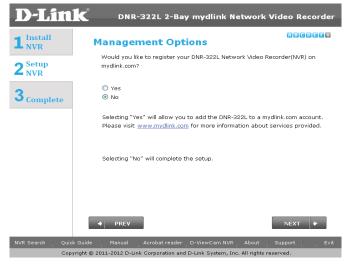

The final window of the installation wizard will show successful completion. Your device is now installed and ready for use.

Click **Advanced Configuration** to manage and adjust the configuration of the NVR. A browser window will automatically open and allow you to log into the DNR-322L web-based configuration utility.

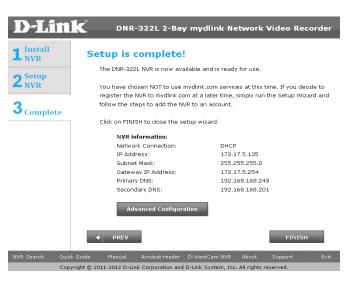

## Set up Internet connection

Setup Wizard will try to automatically connect to the Internet.

#### Note:

If NVR is not able to connect to the Internet, Setup Wizard will allow you to set up the PPPoE or Static IP for Internet connection. Please contact your ISP for setup details.

If you don't have the Internet connection information at this time, or you don't want to connect to the Internet, the Setup Wizard will guide you to go through the Local Access process later.

If NVR is able to connect to the Internet, you will need to log in to mydlink. if you already have a mydlink account, click **Yes**, enter your account details, and click **Next**.

If you do not have a mydlink account, select **No**, and fill in the text boxes to create a mydlink account, and click **Next**.

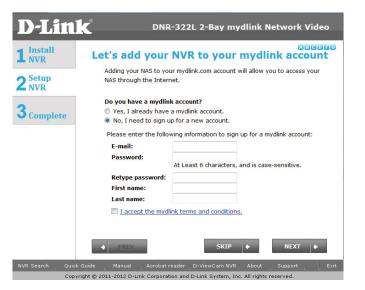

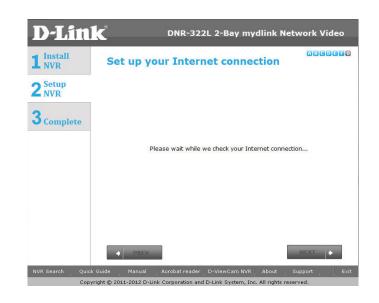

The final window of the installation wizard will show successful completion. Your device is now installed and ready for use.

#### Note:

Your drives are network mapped, so you will be able to access them under My Computer.

| <b>D-Lin</b>              | DNR-322L 2-Ba                                                                                           | ay mydlink Network Video Recorder          |  |  |
|---------------------------|----------------------------------------------------------------------------------------------------|--------------------------------------------|--|--|
|                           | Setup is complete                                                                                       | 1                                          |  |  |
| 2 <sup>Setup</sup><br>NVR | You have successfully completed the installation of your NVR<br>completed the installation of your NVR. |                                            |  |  |
| 3 <sub>Complete</sub>     | NVR information:<br>mydlink No.:                                                                        |                                            |  |  |
|                           | Internet Connection:                                                                                    | Static                                     |  |  |
|                           | IP Address:                                                                                             | 172.17.5.153                               |  |  |
|                           | Subnet Mask:                                                                                            | 255.255.255.0                              |  |  |
|                           | Gateway IP Address:                                                                                     | 172.17.5.254                               |  |  |
|                           | Primary DNS:                                                                                            | 192.168.168.249                            |  |  |
|                           | Secondary DNS:                                                                                          | 192.168.168.201                            |  |  |
|                           | Click on FINISH to exit the se                                                                          | etup.<br>FINISH                            |  |  |
|                           |                                                                                                    | FINISH                                     |  |  |
| NVR Search Quick          | Guide Manual Acrobat reader                                                                             | D-ViewCam NVR About Support Exit           |  |  |
| Copy                      | right © 2011-2012 D-Link Corporation an                                                                 | d D-Link System, Inc. All rights reserved. |  |  |

# mydlink Portal

After registering your NVR with a mydlink account in the NVR Setup Wizard, you will be able to remotely access your NVR from www.mydlink.com. After you log into your mydlink account, you will see a screen similar to this one:

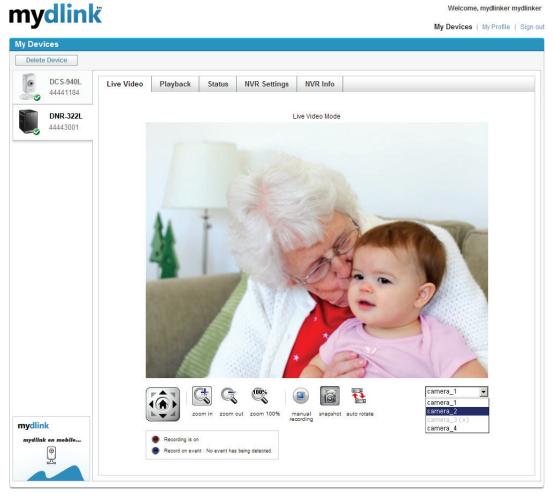

Global D-Link | About mydlink | Terms of Use | Privacy Policy | Contact Us Copyright@2008-2011 mydlink/D-Link Corporation Inc. All rights reserved.

## **NVR Status**

Here, you can see the online status of each of your NVR. Your online status may be one of the following:

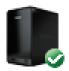

A green checkmark indicates that your NVR is online and ready to use.

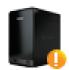

A yellow exclamation point indicates that your NVR is online, but the NVR password has changed. You will need to enter your new NVR password to access your NVR again.

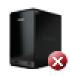

A red X indicates that your NVR is offline and currently cannot be accessed remotely.

If your NVR is offline, try the following:

- Check to make sure that the Internet connection to your NVR is working properly.
- Try restarting your Internet router.
- Check your NVR's cable connections and make sure they are secure.
- Check to make sure that the LED on your NVR is lit solid blue.

If you still cannot access your NVR, reset your NVR and run the NVR Setup Wizard again from the CD-ROM included in your package.

# Live Video

In the main part of the screen, the Live Video tab will be selected by default. If the NVR is available, you will need to log in to NVR first. The default login ID is **admin** and the password is blank. The Live Video feed will then be displayed. You can choose a different camera from the dropdown list. If the NVR is recording, you will see a red dot icon showing on the top right corner on the screen.

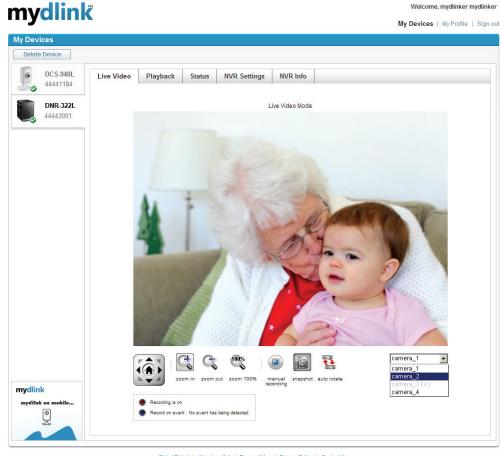

Global D-Link | About mydlink | Terms of Use | Privacy Policy | Contact Us Copyright@2008-2011 mydlink/D-Link Corporation Inc. All rights reserved.

# **NVR Settings**

The NVR Settings tab allows you to access your NVR's configuration interface. To open your NVR's configuration interface, click **NVR web page** and enter the password.

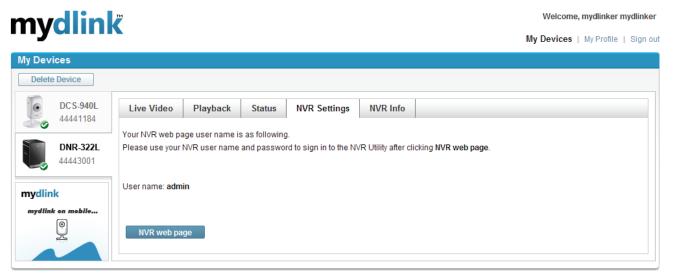

Global D-Link | About mydlink | Terms of Use | Privacy Policy | Contact Us Copyright@2008-2011 mydlink/D-Link Corporation Inc. All rights reserved.

# **NVR Info**

The NVR Info tab shows you information about your NVR.

**Device Name:** The Device Name is a unique name that can help you to identify it. Clicking on the Device Name will open a window for you to log into your NVR's configuration interface.

mydlink No.: Displays the mydlink number of your device.

Model Name: Displays the model name of your device.

MAC: Displays the MAC address of your device.

**Device activated on:** Displays the time and date that your device was added to mydlink.

**Support:** This section provides you with links to various support websites and downloads related to your product.

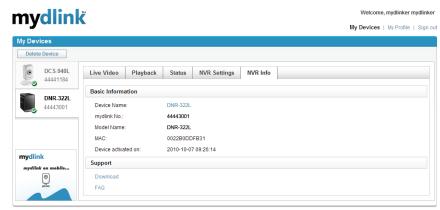

Global D-Link | About mydlink | Terms of Use | Privacy Policy | Contact Us Copyright@2008-2011 mydlink/D-Link Corporation Inc. All rights reserved.

# **D-Link NVR Search Utility**

You can insert the CD and click "NVR Search Utility" to run another useful setup tool. When first powered on, during the initial boot sequence, the device will wait to be assigned an IP address via DHCP. If it does not receive a DHCP-assigned IP address the Auto-IP process will assign a 169.254.xxx.xxx address to the device. If you want to change the IP address before logging in or are unable to connect to the NVR IP address, you can use the NVR Search Utility provided on the product CD to locate the device on your network and make any needed changes.

Network Video The D-Link NVR Search Utility displays any NVR devices it detects on the D-Link NVR Search Utility Recorder: network. Network Video Recorder **Refresh:** Click to refresh the device list. Name Netmask Refresh dlink-5D6B40 192, 168, 0, 119 255, 255, 25, **Configuration:** Click **Configuration** to access the Web-based configuration of the NVR. Configuration LAN: Configure the LAN Settings for the NVR. Apply: Click **Apply** to save and activate the changes to the LAN Settings. LAN **Drive Mapping:** Volumes available for mapping are displayed here. Receive DHCP : Enable IP: 192 168 0 119 -255 255 255 Netmask Available Drive Select an available drive letter. Click Connect to map the selected volume. Apply Letters: Click **Disconnect** to disconnect the selected mapped volume. 192 168 Gateway **Drive Mapping** About: Click About to view the software version of the NVR Search Utility. Available Drive Letters Volume Name Location Exit: Click Exit to close the utility. Z -Connect Disconnect

Fxit

About

Select the device from the list and click **Configuration**. This will launch the computer's default web browser and direct it to the IP address listed for the device. Make sure the browser is not configured to use a proxy server.

**Note:** The computer used to access the NVR web-based configuration manager must be on the same subnet as the NVR. If your network is using a DHCP server and the computer receives IP settings from the DHCP server, the NVR will automatically be in the same subnet.

## Web UI Login

This section will show you how to configure your new D-Link NVR using the Web-based Configuration Utility. To access the configuration utility, click the NVR name or IP on the **NVR Search Utility** or manually open a web browser and enter the IP address of your NVR.

The Login screen will appear:

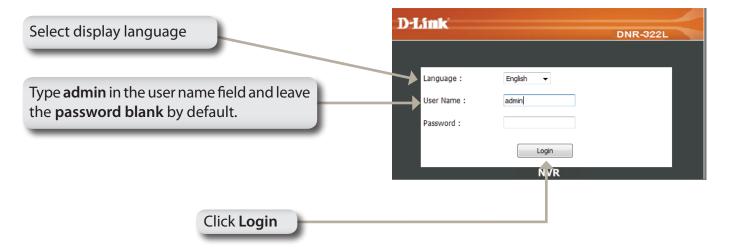

When logging into the NVR for the first time, you will be asked to choose a drive configuration type and format the drives. There are four options: **Standard**, **JBOD**, **RAID 0** and **RAID 1**. **Standard** configures each disk as a separate volume, while **JBOD** combines both disks into a single volume. See page 51 for more details on using the RAID configurations.

*Note:* Refer to page 48 for instructions on how to change the password of your admin account.

### **Configure Hard Drive**

If there is one or more HDDs installed, this screen displays the currently installed HDD information.

| This se | ction allow |               |                  | n or to format the newly inserter<br>ill be erased during the process. |
|---------|-------------|---------------|------------------|------------------------------------------------------------------------|
|         | Vendor      | Serial Number |                  | in be elased during the process.                                       |
| L       | -           | 6RA0PL7N      | 160 GB<br>160 GB |                                                                        |
|         |             |               |                  |                                                                        |
|         |             |               |                  |                                                                        |
|         |             |               |                  |                                                                        |
|         |             |               |                  |                                                                        |
|         |             |               |                  |                                                                        |
|         |             |               |                  |                                                                        |
|         |             |               |                  |                                                                        |
|         |             |               |                  |                                                                        |
|         |             |               |                  |                                                                        |
|         |             |               |                  |                                                                        |
|         |             |               |                  | Next Skip                                                              |

You must decide on the RAID type you would like to format your HDDs with. Click **Next** to continue or click **Exit** to cancel.

Note: Any data on the installed hard drives will be lost by formatting!

| This section allows you to a<br>hard drive. Notice that the | hange the hard drive configuration or to format the newly inse<br>data stored in formatted drives will be erased during the proce | erte<br>ess. |
|-------------------------------------------------------------|----------------------------------------------------------------------------------------------------|--------------|
| Select A RAID Type :                                        | <ul> <li>Standard (Individual Disks)</li> </ul>                                                                                   |              |
|                                                             | IBOD (Linear - Combines Both Disks)                                                                                               |              |
|                                                             | RAID 0 (Striping - Best Performance)                                                                                              |              |
|                                                             | RAID 1 (Mirroring - Keeps Data Safe)                                                                                              |              |
|                                                             |                                                                                                    |              |
|                                                             |                                                                                                    |              |
|                                                             |                                                                                                    |              |
|                                                             |                                                                                                    |              |
|                                                             |                                                                                                    |              |
|                                                             |                                                                                                    |              |
|                                                             |                                                                                                    |              |
|                                                             |                                                                                                    |              |
|                                                             |                                                                                                    |              |
|                                                             |                                                                                                    |              |

### **Auto Search Camera**

Please connect your network camera(s) to network and power it on.

NVR will search for your available camera(s) in the local network (LAN) and add them to the NVR List in the NVR automatically.

NVR will use the default login ID **admin** and a blank password to add a new camera(s).

If there are camera(s) found, NVR will start manual recording at the last step.

#### Note:

If you have an existing camera(s) with a different ID and password, NVR will add the camera(s) but you will not be able to connect and record. You can change the settings in the NVR Setup page.

|                                                                        | DNR-322L                                                                                                    |
|------------------------------------------------------------------------|----------------------------------------------------------------------------------------------------|
|                                                                        | NVR CAMERA CONFIGURATION                                                                                                    |
|                                                                        | <ul> <li>New Camera Configuration</li> <li>The NVR will automatically search for any available network cameras.</li> <li>Cameras will be added in order based on their default ID, password, and name.</li> <li>Once the search finishes, if the NVR has found any cameras, they will now be available for recording and live display.</li> <li>If the wizard does not find any cameras, please first make sure that your cameras are properly connected. Click Live View to try again.</li> </ul> |
|                                                                        | Search Camera                                                                                                    |
|                                                                        | Add Camera1: D-Link DCS-930 (192.168.1.7)                                                                                                    |
|                                                                        | Add Camera2: D-Link DCS-3430 (192.168.1.3)                                                                                                    |
|                                                                        | Start Manual Recording                                                                                                    |
|                                                                        | Add Camera3: D-Link DCS-5605 (192.168.1.8)                                                                                                    |
| Click <b>Exit Wizard</b> to finish the auto search.                    | Exit Wizard                                                                                                    |
| Type <b>admin</b> for the username and leave the password field blank. | Language English -<br>User Name                                                                                                    |
| Click Login                                                            | Password                                                                                                    |
|                                                                        | NVR                                                                                                    |

After login, you will be redirected to the NVR web UI:

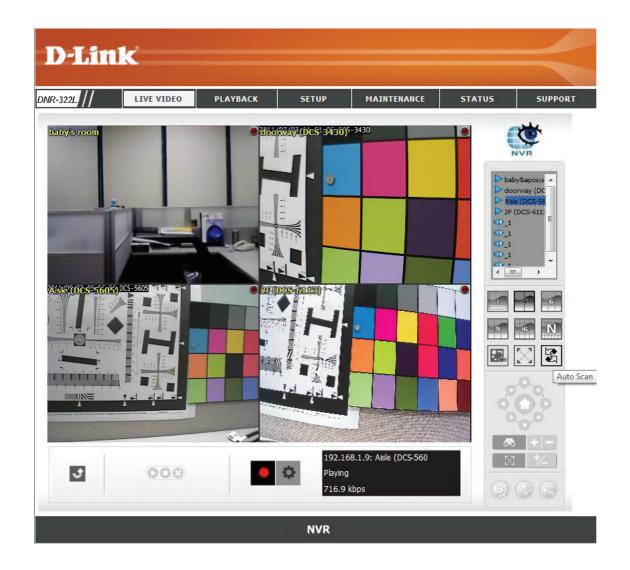

# Web UI

The main categories for configuration are located on the menu tabs at the top of the page. These categories include:

- LIVE VIDEO Shows the live video of network cameras and controls PTZ functions.
- **PLAYBACK** Displays recorded video and exports snapshots or video.
- SETUP Contains the NVR setup wizard, as well as the LAN configuration settings, camera search, camera settings, recording schedule, auto backup, event settings, time and system settings, and device settings.
- MAINTENANCE Contains the Administrator account configuration options, Hard Disk management options and RAID configuration options. System configuration, backup, and restore functions are also available.
- **STATUS** Contains system, NVR, and event logs.

These pages and their configuration options will be discussed in detail in the following pages of this manual.

# **Configuring the NVR**

### **BASIC OPERATION**

You may run the wizard to configure the setup for your NVR. There are basic and advanced operations. You must first configure the basic operations in order to activate and utilize the features of our NVR.

Step 1: Camera Search - Search for a network camera using UPnP and add it to the NVR camera list. Step 2: Recording Schedule - Configure a camera for recording and create a detailed schedule. Users can also simply choose Always Record and select connected cameras.

After completing the above settings, the NVR will be fully functional.

### **ADVANCED OPERATION**

Step 1: **E-mail Setup** - Configure the E-mail address and messages for event notification.

Step 2: **Event Setup** - Configure event options with various combinations. Events can be triggered in the event of camera motion detection or full hard disk warning. Event actions can be configured so that an E-mail is sent to you when these actions occur.

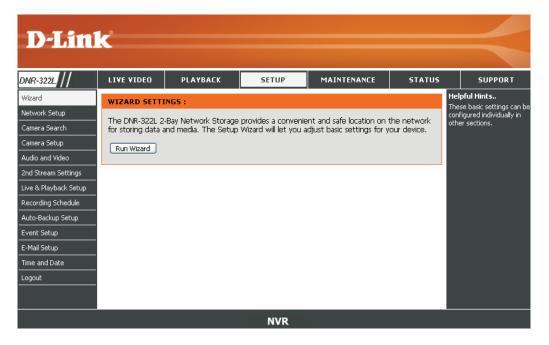

# **Network Setup**

- **DHCP:** Select this connection if you have a DHCP server running on your network and would like a dynamic IP address to be automatically updated to your NVR.
- Static IP: You may obtain a static or fixed IP address and other network information from your network administrator for your NVR. A static IP address will simplify access to your NVR in the future.

IP Address: The fixed IP address.

- Subnet Mask: The default value 255.255.255.0 is used to determine if the destination is in the same subnet.
  - Gateway IP The gateway forwards frames to destinations in a Address: different subnet. Invalid gateway settings may cause the failure of transmissions to a different subnet.
    - **DNS1:** Primary domain name server that translates names to IP addresses.
    - **DNS2:** Secondary domain name server to backup the primary one.

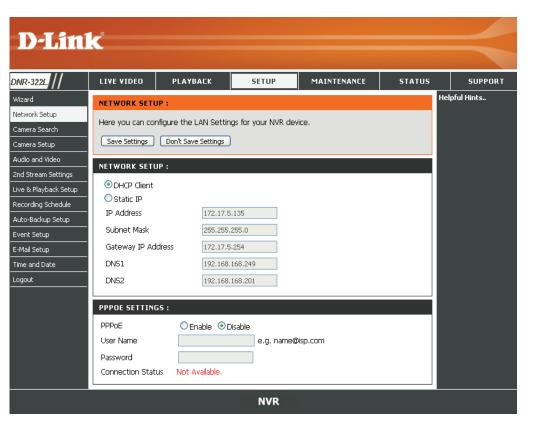

- **PPPoE** Enable this setting if your ISP (DSL service) is using
- Settings: PPPoE. You may already have a Username and Password provided by your ISP, or you may need to contact your ISP. The connection status will be determined automatically by the system.

#### **DHCP** server:

Enable or disable the DHCP server. If your network doesn't have a DHCP server, enable NVR DHCP server for easier local network setup.

# **Camera Search**

**Step 1:** Click **Search** to search for UPnP cameras. The system will list all the available cameras at this moment. Click the **+** icon to add a camera to your camera list. If the cameras are already added, it will be marked in red.

**Step 2:** After clicking the icon, the camera setting page will pop up. Click on the camera that you want to add.

Step 3: Enter the camera name, user name, and password of the camera.

#### Note

- Some cameras will limit the login authority to the administrator only.
- To add cameras without the UPnP function, please go to the camera Setup menu and enter the IP address manually.
- You may not be able to see all the cameras on your first search. It may take a moment for the devices to respond to the UPnP request. Please click *Search* again if the cameras are not immediately displayed.

Step 4: Click Add to add the selected camera.

**Step 5:** After clicking **Add**, the updated information will be displayed in the camera list.

Step 6: Repeat steps 2 through 5 to add other cameras to your list.

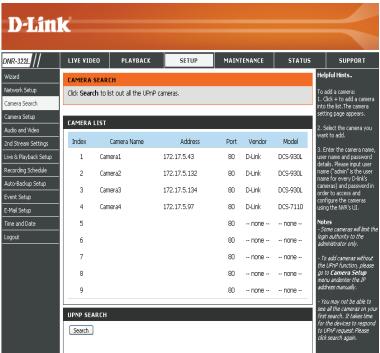

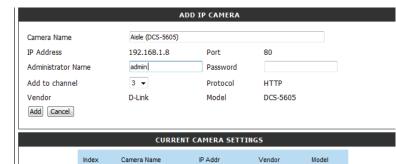

D-Link

D-Link

-- none

-- none --

DCS-930

DCS-3430

-- none -- none

-- none

baby's room (DCS-§ 192.168.1.7

doorway (DCS-343) 192.168.1.3

2

5

# **Camera Setup**

Step 1: Select the camera which you would like to modify.

Step 2: Modify its information on the top of the page.

Step 3: Click Save Settings.

Step 4: If you would like to replace a camera, select that camera, modify its address, port, user name, and password, and then click Save Settings.

Camera Channel: Select the number of analog cameras supported by one video server from the list.

Vendor: Displays the manufacturer's name.

Auto Detection: If you have already input the camera IP, you may simply click this button to automatically detect camera information (such as the channel, protocol, vendor, and model number).

#### Note

Some cameras will limit the login authority to the administrator only.

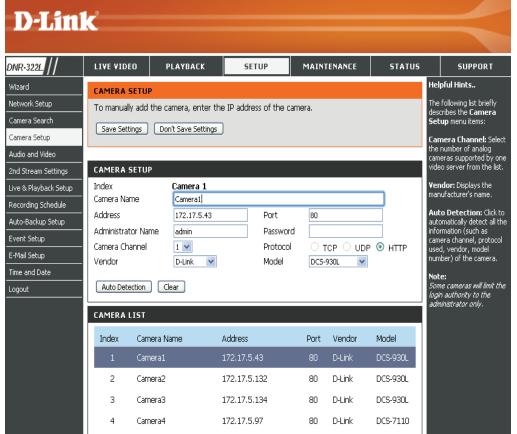

# Audio and Video

This section will allow you to configure and modify the audio and video parameters for each camera.

**Step 1**: Select the camera which you would like to modify in the camera list.

**Step 2**: The NVR will display the parameters for the selected camera. You can modify the information on this page.

**Camera** The name of the camera. **Name:** 

- Video Format: Select the video format that the camera supports.
  - Frame rate: Select the frame rate.
  - Resolution: Select the resolution.
    - Quality: Select the image quality.
    - Audio: Check the Enable Audio option for live view and recording.
  - Go to Web: Click to connect to the web page of the selected network camera for advanced setup. For example, motion detection should be configured via the camera web interface to enable the NVR to receive the trigger message.

#### **D-Link** DNR-322L LIVE VIDEO PLAYBACK SETUP MAINTENANCE STATUS SUPPORT Helpful Hints.. Wizard AUDIO AND VIDEO Network Setup The following list briefly You may wish to modify the parameters in this page or directly go to the camera web site. The lescribes the **Audio an**d NVR will display all the necessary information of the selected camera. Camera Search iden menu items: Camera Setup Don't Save Settings Video Format: Select the type of format the Audio and Video amera supports. CAMERA PARAMETER 2nd Stream Settings Frame rate: Select the frame rate of the camera Live & Playback Setup Name Video Format Recording Schedule Motion JPEG OMPEG4 OH.264 Resolution: Select the esolution of the camera Frame Rate Auto-Backup Setup Quality: Select the image Event Setup Resolution quality of the camera. E-Mail Setup Quality Audio: Select Enable Audio to view and enable Time and Date Audio Enable Audio audio recording. Logout Note The system will CAMERA LIST automatically adjust the frame rate, based on the naximum frame rate of Name Address Vendor Model Original Web Index the camera. Camera1 172.17.5.43 D-Link DCS-930L Go to Web 172.17.5.132 D-Link DCS-930L Go to Web 2 Camera2 3 Camera3 172.17.5.134 D-Link DCS-930L Go to Web 4 Camera4 172.17.5.97 D-Link DCS-7110 Go to Web 5 -- none -- Go to Web -- none --

### Step 3: Click Save Settings.

*Note:* The system will adjust the frame rate automatically based on the maximum frame rate which the camera can support.

# **2nd Stream Settings**

This section will allow you to assign a secondary streaming profile for your cameras, optimized for mobile clients.

**Step 1**: Select the camera which you would like to modify in the camera list.

**Step 2**: The NVR will display the profiles for the selected camera. You can enable or disable the profiles on this page.

Channel: The channel of the camera.

Camera The name of the camera. Name:

**Stream** Enable or disable stream profile for the camera. **Profile:** 

Low Profile: The stream profile is under 300 kbps, and is designed for viewing by a single mobile client. Minimum Profile: The stream profile is under 100 kbps, and is designed for viewing by mobile clients.

| DNR-3221              | LIVE VIDEO    | PLAYBACK          | SETUP                                              | MAINTEN      | ANCE STAT                                   | US    | SUPPORT                                                    |
|-----------------------|---------------|-------------------|----------------------------------------------------|--------------|---------------------------------------------|-------|------------------------------------------------------------|
| Wizard                | 2ND STREAM S  | ETTINGS           |                                                    |              |                                             | He    | lpful Hints                                                |
| Network Setup         |               |                   | le client and lower fp                             |              |                                             |       | following list briefly                                     |
| Camera Search         |               |                   | atch live video on ma<br>consideration, we fix     |              | t lower fps stream on<br>framerate for each |       | cribes the <b>2nd Strea</b> r<br>t <b>ting</b> menu items: |
| Camera Setup          | brand/series. |                   |                                                    |              |                                             |       | eam Profile: The                                           |
| Audio and Video       | Save Settings | Don't Save Settin | ngs                                                |              |                                             |       | ault status is Disable. I<br>1 want mobile client use      |
| 2nd Stream Settings   |               |                   |                                                    |              |                                             |       | access to this camera,<br>I can select Enable, and         |
| Live & Playback Setup | 2ND STREAM S  | ETTINCE           |                                                    |              |                                             | click | Save button in the<br>dle of the page.                     |
| Recording Schedule    | ZNU STREAM S  | CTTING5           |                                                    |              |                                             | _     | # Profile:                                                 |
| Auto-Backup Setup     | C             | ihannel           |                                                    |              |                                             | The   | stream profile, under                                      |
| Event Setup           | Camera        | a Name            |                                                    |              |                                             |       | )kbps, is designed for<br>pile client single-view.         |
| E-Mail Setup          | STREAM P      | ROFILE O Enable   | e 🔿 Disable                                        |              |                                             |       | nimum Profile:                                             |
| Time and Date         | STREAM PROF   |                   | e stream profile, under<br>) kbps, is designed for |              |                                             |       |                                                            |
| Logout                | Low           | Profile           | Format<br>Frame Rate<br>Resolution                 |              |                                             | mot   | pile client multi-view.                                    |
|                       | Minimum       | Profile           | Format<br>Frame Rate<br>Resolution                 |              |                                             |       |                                                            |
|                       | CAMERA LIST   |                   |                                                    |              |                                             |       |                                                            |
|                       | Channel       | Camera Name       | Camera Vendor                                      | Camera Model | Sub-Streaming                               |       |                                                            |
|                       | 1             | Camera1           | D-Link                                             | DCS-930L     | Disable                                     |       |                                                            |
|                       | 2             | Camera2           | D-Link                                             | DCS-930L     | Disable                                     |       |                                                            |
|                       | 3             | Camera3           | D-Link                                             | DCS-9301     | Disable                                     |       |                                                            |

# Live and Playback Setup

### Live Streaming Server

Port: Enter the live streaming transmission port.

Maximum Enter the maximum connections for remote access. Connections: The maximum number of remote connections is 32.

### **Playback Server**

Port: Enter the playback transmission port.

- Maximum Enter the maximum number of users who can access playback Users: functions at the same time. The maximum number of users for the playback server is 8.
- CMS Server: Upload your map with camera location to NVR. Max. size 20 KB of BMP and JPG file.

NVR supports 3rd party\* CMS(Central Management System). It is able to be connected to CMS as a client.

**CMS Server:** Check the Enable option to enable CMS service. **Port:** The port number through which the CMS connects to this NVR.

**Maximum Connections:** The maximum number of allowed CMS connections.

**Note:** For detail 3rd party information, please contact local D-Link office.

Allowed/ Allowed List: IP addresses in this list can always access your NVR. Blocked List: IP addresses in this list will always be blocked.

*Note:* When setting Maximum Connections in Live Streaming Server settings, 1 connection means that 1 user can connect to 1 camera only. If the maximum number of connections is 16 and if each user connects to 4 cameras, then the maximum number of connected users is 4 and not 16.

#### **D-Link** DNR-322L LIVE VIDEO PLAYBACK SETUP MAINTENANCE STATUS SUPPORT Helpful Hints. Wizard LIVE AND PLAYBACK SETUP Network Setup For live viewing and playback over the internet, you need to dedicate a port for the streaming If NVR is placed behind a NAT router, open the poi server. Camera Search n the router for the Liv and Playback streaming Camera Setup Save Settings Don't Save Settings rver. The following li fly describes the Liv Audio and Video nd Playback Setur 2nd Stream Settings nenu items LIVE STREAMING SERVER ve & Playback Setup ximum Connectio he maximum number of 5150 Port Recordina Schedule mote connections is 32 Auto-Backup Setup Maximum Connections 16 laximum Users: The naximum number of user Event Setup or the playback server i PLAYBACK SERVER E-Mail Setup Allowed List: Allows on Time and Date 5160 Port certain IP Addresses to loo Logout in for live view and Maximum Users nlavhack Blocked List: IP CMS SERVER addresses in this list will lwavs be blocked Enable CMS Server Note If the maximum numbe 5170 Port fconnections is 16 and i user connects to 4 Maximum Connections cameras, the number of connected users'is 4 and nat 16 E-MAP UPLOAD File Path: Choose File no file selected Upload Delete E-Map ALLOWED/BLOCKED LIST Allowed List Enable Blocked List Enable

# **Recording Schedule**

### Set Recording Mode

No Record: Turn off recording.

**Record by** Record according to a schedule. **Schedule:** 

Manual Record: Manual record will always be the method used to record video as it has highest priority. It can be enabled/disabled at the Live Video page.

Automatic Select this option to automatically empty disk space Overwrite: when the disk space is full. This will overwrite the earliest recorded video with the latest video one day at a time.

**Store Videos by** Set the duration to store recorded video clips. After **Schedule:** the duration, the clips will be purged.

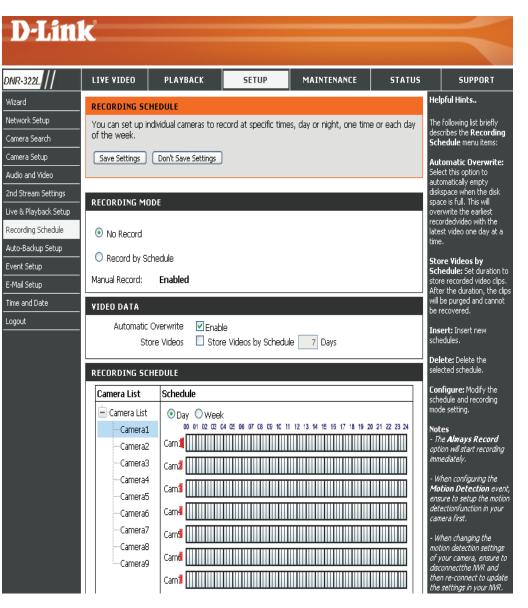

### Set Recording Schedule

### Set Recording Schedule

- **Day:** Schedule the cameras to turn the recorder on and off at the same time every day according to your preference.
- **Week:** Schedule the cameras differently for each day of the week.
- **Set up the** Step 1: Click the schedule of the camera which needs **Schedule:** to be modified.

Step 2: Click the column at the bottom of the page. Step 3: The default recording schedule is from 00:00 to 24:00. If you would like to modify the time slot, click **Configure** to modify the default settings first.

Insert: Insert new schedules.

Delete: Delete the selected schedule.

- Configure: Modify the schedule and recording mode setting.
  - **Copy:** Copy the current Day Schedule to other channel(s); copy the current Week Schedule to other day(s) of a week or to other channel(s).

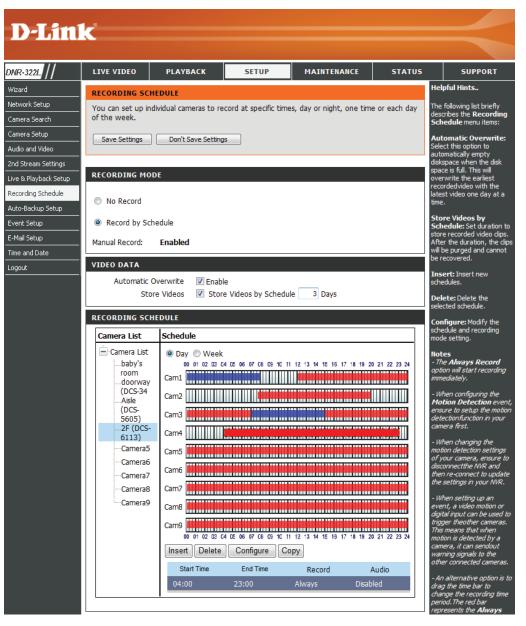

## **Recording Schedule**

### Set Recording Schedule Configuration

Step 1: Enter the desired Start Time and End Time.

**Step 2**: Enter pre-record and post-record periods for event trigger recording.

**Step 3**: Check the enable audio box to record audio from your camera (if supported).

Step 4: Choose the recording mode and the trigger source.

Step 5: Press OK to add this new schedule.

Step 6: If you would like to add another new schedule, click Insert.

#### Note:

- When configuring the Motion Detection event, be sure to set up the motion detection function on your camera first.
- After changing the motion detection settings of your camera, be sure to disconnect the camera from the NVR and then re-connect it to update all new changes.
- Alternatively users can drag the time bar to change the recording period. The red bar represents the *Always Record* feature and the blue bar represents the *Event Recording* feature.

| Schedule Configuration                                                                                                    |                                                                                                    |
|----------------------------------------------------------------------------------------------------|----------------------------------------------------------------------------------------------------|
| Time<br>Start Time: 00: 00<br>End Time: 08: 00<br>Pre-record 5 sec. (Max: 180)<br>Post-record 5 sec. (Max: 180)<br>Audio<br>I Enable Audio | Mode<br>Always Record<br>Record on Event<br>Motion<br>Motion on baby's room<br>Motion on doorway (DCS-34<br>Motion on Aisle (DCS-5605)<br>Ok Cancel |

# Auto Backup

This feature enables you to automatically back up the recorded video of the previous date to FTP site. There are two steps to enable the function, one is to set up Backup Schedule and another is to set up Backup Server.

Auto Backup: Check the Enable option to enable this function.

- Daily Backup The daily scheduled time to start the backup Time: process.
  - Start Time: The start time of recorded video of the previous date.
  - End Time: The end time of recorded video of the previous date.

Camera: Select the channel(s) to back up.

#### Note:

The system backs up recorded video files one by one. If the connection between the unit and the FTP server is normal, but some problems with FTP hinder the system from writing files on FTP, the system would try to back up each file three times before starting to back up the next file. If the connection is lost, the system will wait for the connection, so no file would be skipped.

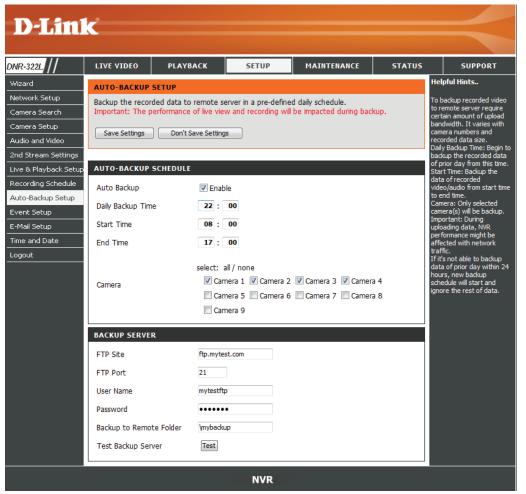

# **Event Setup**

Step 1: Select the event below.

Hard Disk When the Overwrite function is not enabled, the Space Full: NVR will stop recording when the HDD is full.

Step 2: Click Add to set up the actions of the event.

E-mail: If the event occurs, the system will send an E-mail to the preset contacts.

Step 3: Click the action, and then click Configure to modify the details of that action if necessary.Step 4: Repeat step 2 through 3 to add more actions.

| D I Seal                        | 1-8                               |               |                    |                                                                |        |      |                                                                                  |
|---------------------------------|-----------------------------------|---------------|--------------------|----------------------------------------------------------------|--------|------|----------------------------------------------------------------------------------|
| <b>D-Lin</b>                    |                                   |               |                    |                                                                |        |      |                                                                                  |
| DNR-3221_//                     | LIVE VIDEO                        | PLAYBACK      | SETUP              | MAINTENANCE                                                    | STATUS |      | SUPPORT                                                                          |
| Wizard                          | EVENT SETUP                       |               |                    | ·                                                              |        | Hel  | pful Hints                                                                       |
| Network Setup                   | Hard Disk Space                   |               | dd and then Email. | event by selecting the c<br>Last, select the pre-set<br>tion). |        | Whe  | rd Disk Space Full:<br>en the hard disk space<br>Ill, the NVR triggers an<br>on. |
| Camera Setup<br>Audio and Video | Save Settings Don't Save Settings |               |                    |                                                                |        |      | <b>Iail:</b> When an event<br>urs, the system will<br>d out e-mail               |
| 2nd Stream Settings             |                                   |               |                    |                                                                |        | noti | fications. Please do<br>ure that you have                                        |
| Live & Playback Setup           | EVENT ACTION                      | 1             |                    |                                                                |        |      | figured the E-Mail Setup                                                         |
| Recording Schedule              | Camera List                       | Event & Actio | n                  |                                                                |        |      |                                                                                  |
| Auto-Backup Setup               | Configure                         | Add Delete    | Configure          |                                                                |        |      |                                                                                  |
| Event Setup                     | System                            | Action        | n                  | Options                                                        |        |      |                                                                                  |
| E-Mail Setup                    | V Ha                              | ird Email     |                    | iormal user                                                    |        |      |                                                                                  |
| Time and Date                   | Disk Sp<br>Full                   | ace           | operacorp          |                                                                |        |      |                                                                                  |
| Logout                          |                                   |               |                    |                                                                |        |      |                                                                                  |
|                                 | -                                 |               | NVR                |                                                                |        |      |                                                                                  |

#### Section 3 - Configuration

### **Backup Server**

FTP Site: The IP or domain name of the remote FTP server.

**FTP Port:** The remote FTP site port number, default FTP port is 21.

User Name: The user name to log into the FTP server.

**Password:** The password to log into the FTP server.

Folder: The folder format is FolderName, FolderName/SubFolderName, and so on.

Test Backup After setting up all the information, click **Test FTP** and the system will create a folder to FTP. Please check it after testing. Server:

# **E-mail Setup**

- Server Address: SMTP (Simple Mail Transport Protocol) server IP address.
  - **Port:** Specify the port number of the email server. The default number is 25.

Use SSL: Check this if your email server uses SSL protocol.

Sender: Sender information.

Subject: E-mail subject.

Body of Message: E-mail content.

**SMTP** Provide the user name and password to the SMTP **Authentication:** server for identification before sending e-mail.

User Name: Input the SMTP server login user name.

Password: Input the SMTP server login user password.

Send Testing Mail: Click this button and the system will send a test mail to the sender. Please check it after testing.

### **Add Contacts**

Step 1: Insert the name of a new contact.

Step 2: Insert the E-mail address of this new contact.

Step 3: Click Add Contact.

Step 4: Click Save Settings to save the new contact list.

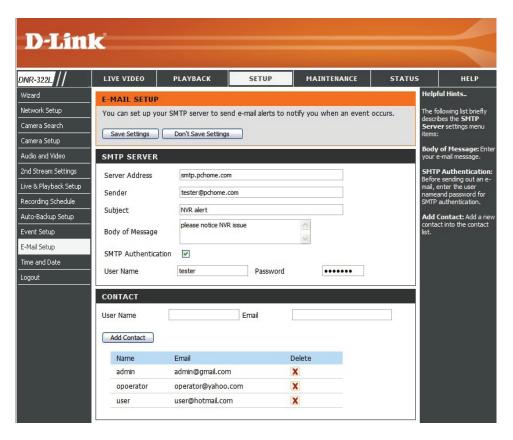

# **Time and Date Setup**

Manually SetEnter the complete time and date settingsthe Time andmanually. Click Save Settings to apply the<br/>settings.

Set Time FromClick Set Time to have the NVR set its own clockMy Computer:according to the time on your computer.

Time ZoneSelect your time zone from the pull-down list.Settings:Click Save Settings to apply the settings.

There are three choices for setting the time.

NTP Server: Select or enter an NTP Server here. An NTP Server is a server on the Internet that maintains time. The NVR will contact the server you entered and receive the correct time. Click Save Settings to save your entries.

| D-Lini                | - <sup>®</sup>   |                                                |                        |                                                     |                                         |                                                     |
|-----------------------|------------------|------------------------------------------------|------------------------|-----------------------------------------------------|-----------------------------------------|-----------------------------------------------------|
|                       |                  |                                                |                        |                                                     |                                         |                                                     |
| DNR-3221_//           | LIVE VIDEO       | PLAYBACK                                       | SETUP                  | MAINTENANCE                                         | STATUS                                  | SUPPORT                                             |
| Wizard                | SYSTEM TIME      | SETTINGS:                                      |                        |                                                     |                                         | elpful Hints                                        |
| Network Setup         |                  |                                                |                        |                                                     | a                                       | sing the NTP option will<br>Jarantee the time to be |
| Camera Search         |                  |                                                |                        | late, and maintain the c<br>e time zone that you ar | Cite Cite Cite Cite Cite Cite Cite Cite | curate provided that the<br>NR-322L is connected to |
| Camera Setup          |                  | rk Time Protocol) Sen<br>You can also use your |                        | lically update your syste                           | m time from th                          | e Internet and your DNS<br>alues (in SETUP >        |
| Audio and Video       | the WIP Server.  | Tou can also use your                          | compacer s cirre as    | che system cine                                     |                                         | etwork Setup) are valid.                            |
| 2nd Stream Settings   | Current Time :   | 04:58:55 AM                                    | 03/08/2005             |                                                     |                                         |                                                     |
| Live & Playback Setup |                  | (CHT - 00-00)                                  | Delline Observices     | una Kana Tainai                                     |                                         |                                                     |
| Recording Schedule    | Current Time Z   | one: (GMT+08:00)                               | Beljing, Chongqing,    | Hong Kong, Taipei                                   |                                         |                                                     |
| Auto-Backup Setup     | SET THE DATE     | AND TIME MANUAL                                | LY:                    |                                                     |                                         |                                                     |
| Event Setup           | Date: 03/08/2005 | Time: 4                                        | ▼: 57 ▼: 27 ▼          |                                                     |                                         |                                                     |
| E-Mail Setup          | Date. 03/08/2005 | Time. 4                                        | ▼. 5/ ▼. 2/ ▼          |                                                     |                                         |                                                     |
| Time and Date         |                  |                                                | Set Tin                | ne From My Computer                                 | Save Settings                           |                                                     |
| Logout                |                  |                                                |                        |                                                     |                                         |                                                     |
|                       | TIMEZONE :       |                                                |                        |                                                     |                                         |                                                     |
|                       | Time Zone: (GM   | T+08:00) Beijing, Chong                        | ning, Hong Kong, Taipe | T                                                   |                                         |                                                     |
|                       |                  | r roorooy begingy enong                        | qing) nong tong) raipe |                                                     |                                         |                                                     |
|                       |                  |                                                |                        |                                                     | Save Settings                           |                                                     |
|                       |                  |                                                |                        |                                                     |                                         |                                                     |
|                       | NTP SERVER :     |                                                |                        |                                                     |                                         |                                                     |
|                       | NTP Server       | ntp1.dlink.                                    | com << nt              | p1.dlink.com 💌                                      |                                         |                                                     |
|                       |                  |                                                |                        |                                                     |                                         |                                                     |
|                       |                  |                                                |                        |                                                     | Save Settings                           |                                                     |
|                       |                  |                                                |                        |                                                     |                                         |                                                     |
|                       |                  |                                                | NVR                    |                                                     |                                         |                                                     |

# Maintenance

## **User Management**

DN Use Sys Firr RA Dys

### Add New User

Step 1: Input the new user name.

Step 2: Input the password. Type the password again to confirm.

Step 3: Select the live view cameras and **PTZ/IO Control** functions which this user can access.

Step 4: Select the playback channels and **Backup Data** function which this user can access.

Step 5: Click Finish to create a new user.

#### Note

The Administrator account can configure all functions of the NVR. This account cannot be deleted. The default password for **admin** is blank. Setting a password after the first login is strongly recommended. If the administrator password is lost, you may hold the reset button on the rear panel of the device to reset the NVR to factory defaults.

Note: This will erase all the previously-saved settings.

| -Lini        | 1_ <sup>2</sup>                         |                                                     |                                               |                                                     |                         |                                      |
|--------------|-----------------------------------------|-----------------------------------------------------|-----------------------------------------------|-----------------------------------------------------|-------------------------|--------------------------------------|
|              |                                         |                                                     |                                               |                                                     |                         |                                      |
| <u>u</u> ]// | LIVE VIDEO                              | PLAYBACK                                            | SETUP                                         | MAINTENANCE                                         | STATUS                  | SUPPORT                              |
|              | USERS SETTING                           | 55 :                                                |                                               |                                                     |                         | Helpful Hints<br>User passwords m    |
| Upgrade      | This section allow<br>usernames for inv | rs you to create uniqu<br>rididual access as well a | e users for accessing<br>as combine users int | g your NAS device. You<br>o a group to limit storag | can create<br>e quotas. | be at least five<br>characters long. |
|              | USER SETTING                            | 5:                                                  |                                               |                                                     |                         |                                      |
|              | 👵 Add 🛛 🖉 M                             | odify 🕹 Delete                                      |                                               |                                                     |                         |                                      |
|              | User Name                               |                                                     |                                               |                                                     |                         |                                      |
|              | admin                                   |                                                     |                                               |                                                     |                         |                                      |
|              | operator                                |                                                     |                                               |                                                     |                         |                                      |
|              | user1                                   |                                                     |                                               |                                                     |                         |                                      |
|              | ۲                                       |                                                     | 111                                           |                                                     |                         |                                      |
|              | 0, 10 💌                                 | I I Page 1                                          | of 1 🕨 🔰                                      | 🤣 Displaying 1 to 3                                 | of 3 items              |                                      |
|              |                                         |                                                     | NVR                                           |                                                     |                         |                                      |

### User List

### Change User's Password

Step 1: Select the user name you want to modify and click **Modify**. Step 2: Input the password of the user. Type the password again to confirm.

Step 3: Click Finish to save. Click Exit to abort.

### **Delete A User**

Step 1: Select the user name you want to delete and click **Delete**. Step 2: In the confirmation box, click **OK**.

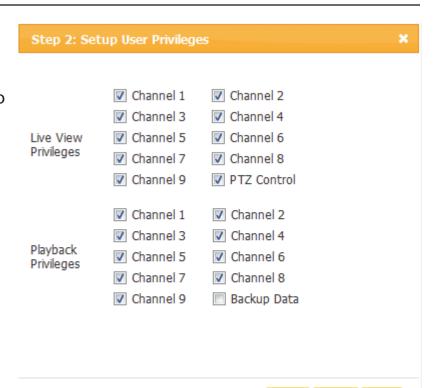

Next

Back

Exit

# System

Users can save the NVR configuration to a file and restore it when necessary. Ocassionally, restarting the NVR can keep the system running smoothly. Reset the NVR to restore all configurations to factory default.

- **Restart:** If the NVR is malfunctioning or crashes unexpectedly, click **Restart** on the NVR. Restarting the NVR will take about one and a half minutes.
- **Default:** This will reset all configurations to factory default.
- Shutdown: This will shut down the NVR.
- SaveAll the configurations can be saved as a file toConfiguration:the specified location. Click Save to save the file.
- Load Users can restore the configuration file after resetting to factory default file.
  - File: Click Browse to select the configuration file and restore it by clicking Load.
  - Idle Time: When the adminstrator enters all the Setup pages, except the Live Video and Playback Page, the NVR will keep track of the idle time when the user is not active. If this inactive period reaches a certain time, the user will be logged out and will have to log in again for security purposes. Change the period of idle time here.

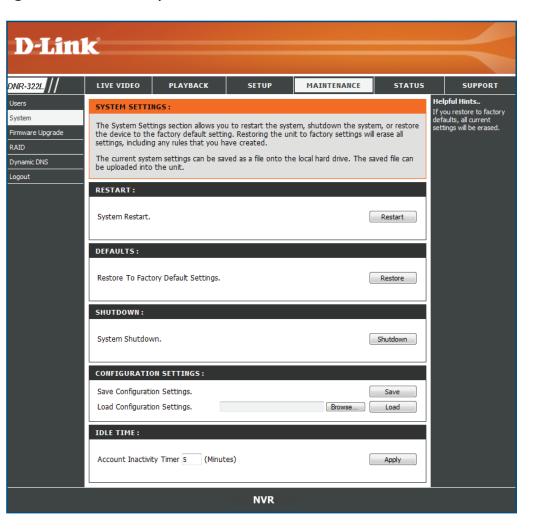

# RAID

NVR will show the information of installed HDDs first. Click **Next** to select new RAID configuration.

Choose from four different hard drive configurations in this section. Begin by clicking **Set RAID Type and Re-Format**. **Note**: All data will be lost during this process.

Standard: Creates two separate volumes (or one volume if only one hard drive is present). Each hard drive has its own volume.

#### Note:

Only Standard mode can create the Volume2, which is available as a File (Samba) Server. Use the NVR Search utility to mount the File server to your Windows system.

- JBOD: Combines both hard drives in a linear fashion which will create one large volume geared towards maximum available space.
- **RAID 0:** Combines both hard drives in a striped fashion which will create one large volume geared towards maximum performance.
- **RAID 1:** Mirrors the hard drives for redundancy. If one hard drive fails, the other still has all the data. Replace the failed hard drive and it will re-mirror, restoring maximum data protection.

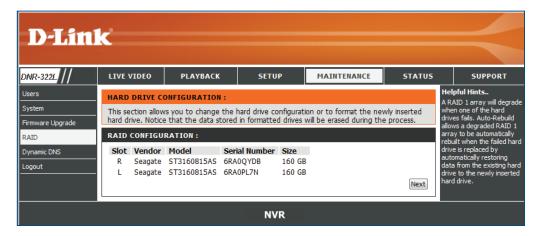

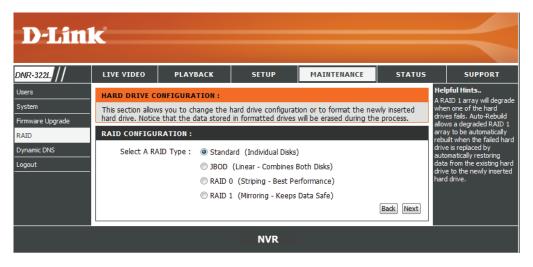

## What is RAID?

RAID, short for Redundant Array of Independent Disks, is a combination of two or more disks with the aim of providing fault tolerance and improving performance. There are several different levels of RAID, with each providing a different method of sharing or distributing data amongst the drives. The NVR supports RAID levels 0 and 1.

RAID 0 RAID 0 provides data striping, which spreads out blocks of data over both drives, but does not provide data redundancy.

Although performance is improved, the lack of fault tolerance means that if one drive fails, all data in the array will be lost.

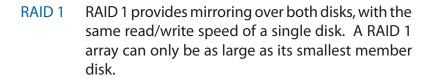

Because the data is stored on both disks, RAID 1 provides fault tolerance and protection, in addition to performance advantages.

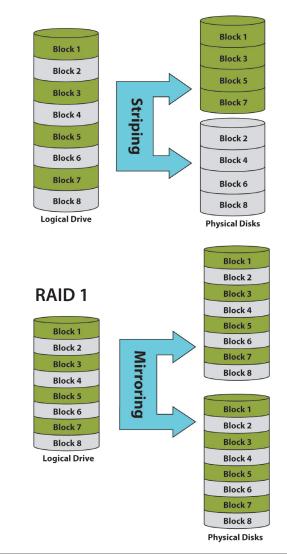

### RAID 0

U

# **Dynamic DNS**

Enable this option only if you have purchased a domain name and registered with a dynamic DNS service provider. The following parameters are displayed when the option is enabled.

| Server<br>Address:            | Select a dynamic DNS service provider from the pull-down list.                                                                                             | D-Lin                                             | k                         |
|-------------------------------|----------------------------------------------------------------------------------------------------|---------------------------------------------------|---------------------------|
| Host Name:                    | Enter your host name. For example: myhost.<br>mydomain.net.                                                                                                | DNR-322L<br>Users<br>System                       |                           |
| Username or<br>Key:           | Enter the username or key provided by your<br>service provider. If the Dynamic DNS provider<br>supplies only a key, enter that key in all three<br>fields. | Firmware Upgrade<br>RAID<br>Dynamic DNS<br>Logout | - d<br>a<br>a<br>y<br>- S |
| Password or<br>Key:           | Enter the password or key provided by your service provider.                                                                                               |                                                   |                           |
| Verify<br>Password or<br>Key: | Re-type the password or key provided by your service provider.                                                                                             |                                                   | F<br>S                    |
| Status:                       | Displays the current status of connection to the<br>DDNS server.                                                                                           |                                                   |                           |

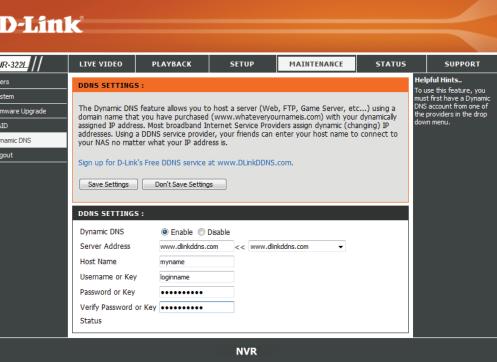

# **Firmware Update**

The device firmware can be upgraded from this page. The firmware update must be saved on the local hard drive of your computer. Click **Browse** to search the local hard drive for the firmware update file. Click **Apply** to upgrade. You may always check for firmware updates on the D-Link Support Page.

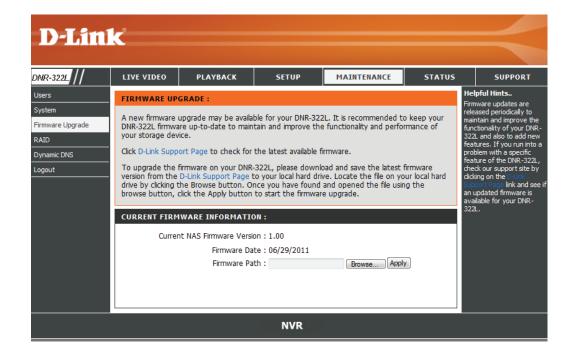

# **Status** Camera Status

This page displays the connection and recording status of your cameras.

| Connection | Shows the camera connection status. The user can click <b>Connect</b> |
|------------|-----------------------------------------------------------------------|
| Status:    | or <b>Disconnect</b> to change the connection status.                 |

- RecordingShows the recording schedule and current recording status of<br/>the cameras. Please note that if the camera is disconnected, the<br/>recording may continue but will produce blank video.
- Frame Rate: Displays the frame rate of the camera.
  - Bit Rate: Displays the transmission bit rate of the camera.

*Note:* If the Frame Rate or Bit Rate is too low, please check the network configuration between cameras and NVR. If the bit rate is too high, it will cause the Live Video display to slow down or lag. If this is the case, please modify the quality or bitrate setting in the camera web GUI accordingly.

**Disk Status:** Shows the hard drive space and estimated remaining recording time status.

*Note:* The recording time information is estimated by the current bit rate. This may change each time a user refreshes this page.

| LIVE VID      | EO           | PLAYBACK           | SETUP                   | MAIN                                  | TENANCE  | STATUS      | SUPPORT                                                      |
|---------------|--------------|--------------------|-------------------------|---------------------------------------|----------|-------------|--------------------------------------------------------------|
|               | STATUS       |                    |                         |                                       |          |             | Helpful Hints                                                |
| his page      | displays the | e camera and recor | ding status of t        | he camera.                            |          |             | The following list brief<br>describes the Camera             |
|               | CT 1 TUC     |                    |                         |                                       |          |             | and Recording Status<br>menu items:                          |
| CAMERA        | STATUS       |                    | Connection              | Recording                             | Frame    |             | Connection Status:<br>Click Connect or                       |
| Index         | Name         | Address            | Status                  | Status                                | Rate     | Bit Rate    | Disconnect to change<br>connection status.                   |
| 1             | baby's       | 192.168.1.7        | Connected<br>Disconnect | Manual<br>Recording<br>-<br>Recording | 30.5 fps | 2833.3 Kbps | Recording Status: 3<br>the recording schedule<br>the camera. |
| 2             | doorwa       | 192.168.1.3        | Connected<br>Disconnect | Manual<br>Recording                   | 9.4 fps  | 881.8 Kbps  | Frame Rate: Display<br>the frame rate of the<br>camera.      |
|               |              |                    | Disconnect              | Recording                             |          |             | Bit Rate: Displays the<br>transmission bit rate o            |
| 3             | Aisle (D     | 192.168.1.8        | Connected<br>Disconnect | Manual<br>Recording                   | 9.9 fps  | 981.9 Kbps  | the camera.                                                  |
|               |              |                    |                         | Recording                             |          |             |                                                              |
| 4             | 2F (DC       | 192.168.1.5        | Connected<br>Disconnect | Recording                             | 1.0 fps  | 1092.0 Kbps |                                                              |
| _             |              |                    | Disconnect              | Manual<br>Recording                   |          |             |                                                              |
| 5             |              |                    | Connect                 | Recording                             | 0.0 fps  | 0.0 Kbps    |                                                              |
|               |              |                    | Disconnect              | Manual<br>Recording                   | _        |             |                                                              |
| 6             |              |                    | Connect                 | Recording                             | 0.0 fps  | 0.0 Kbps    |                                                              |
|               |              |                    | Disconnect              | Manual<br>Recording                   | _        |             |                                                              |
| 7             |              |                    | Connect                 | Recording                             | 0.0 fps  | 0.0 Kbps    |                                                              |
|               |              |                    | Disconnect              | Manual<br>Recording                   |          | 0.0.14      |                                                              |
| 8             |              |                    | Connect                 | Recording                             | 0.0 fps  | 0.0 Kbps    |                                                              |
| 9             |              |                    | Disconnect<br>Connect   | Manual<br>Recording                   | 0.0 fps  | 0.0 Kbps    |                                                              |
|               |              |                    |                         | Recording                             |          |             |                                                              |
|               |              |                    |                         |                                       |          | 5789.1 Kbps |                                                              |
| Last Up<br>PM | date at Mo   | nday, July 11, 201 | 1 6:10:57               |                                       |          |             |                                                              |
| DISK STA      | TUS          |                    |                         |                                       |          |             |                                                              |
|               |              | l Hard Drive Capa  |                         |                                       |          |             |                                                              |

# System Info

This section displays the summary information of your NVR.

LAN Displays the local network settings of the NVR. Information:

**Device** Displays the device name and current **Information:** temperature of the NVR.

Hard DriveDisplays the hard drive information, includingInformation:the disk mode, total size, and used and remaining<br/>drive space.

| D I See       |                  |                                         |                                |             |        |              |
|---------------|------------------|-----------------------------------------|--------------------------------|-------------|--------|--------------|
| <b>D-Lin</b>  |                  |                                         |                                |             |        |              |
| DNR-3221      | LIVE VIDEO       | PLAYBACK                                | SETUP                          | MAINTENANCE | STATUS | SUPPORT      |
| Camera Status | SYSTEM INFORM    | 1ATION:                                 |                                |             | H      | elpful Hints |
| System Info   |                  |                                         |                                |             |        |              |
| Logs          | View a summary o | of the device informat                  | ion here.                      |             |        |              |
| NVR log       | LAN INFORMAT     | [ON :                                   |                                |             |        |              |
| Logout        |                  | IP Address : 1                          | 92,168,1.9                     |             |        |              |
|               |                  | Subnet Mask : 2                         |                                |             |        |              |
|               | Gate             | way IP Address : 1                      |                                |             |        |              |
|               |                  |                                         | 0:32:20:00:01:01<br>92.168.1.1 |             |        |              |
|               |                  |                                         |                                |             |        |              |
|               | DEVICE INFORM    |                                         |                                |             |        |              |
|               |                  |                                         |                                |             |        |              |
|               |                  | Workgroup : w<br>Name : d               | link-000101                    |             |        |              |
|               |                  | Description : D                         |                                |             |        |              |
|               | Syste            | em Temperature : 1                      | 13°F/45°C<br>207206/1771648    |             |        |              |
|               |                  |                                         |                                |             |        |              |
|               |                  | _                                       |                                |             |        |              |
|               | VOLUME INFORM    | MATION:                                 |                                |             |        |              |
|               |                  | Volume Name : V                         | -                              |             |        |              |
|               | Total Har        | Volume Type : S<br>d Drive Capacity : 1 |                                |             |        |              |
|               |                  | Used Space : 9                          |                                |             |        |              |
|               |                  | Unused Space : 1                        | 46988 MB                       |             |        |              |
|               |                  | Volume Name : V                         | olume 2                        |             |        |              |
|               |                  | Volume Type : S                         | _                              |             |        |              |
|               | Total Har        | d Drive Capacity : 1                    |                                |             |        |              |
|               |                  | Used Space : 1                          |                                |             |        |              |
|               |                  | Unused Space : 7                        | 203 MB                         |             |        |              |
|               |                  |                                         |                                |             |        |              |

# System Log

This page displays the system event list of your NVR. The **System Log** is different from the **NVR Log** as it includes the following items:

- 1. User login/logout
- 2. Modify/delete account
- 3. System restart
- 4. System reset to default
- 5. System firmware update

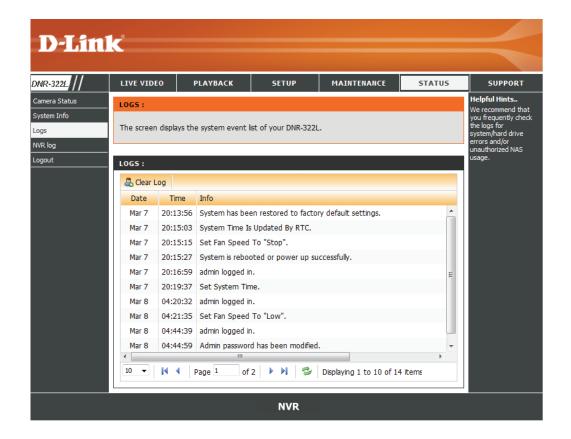

# **NVR Log**

This NVR Log displays the event log information.

- **NVR Log:** Displays the NVR log information such as when recording stopped or NVR system start.
- NVR EventDisplays the event log information such asLog:motion detection or lost camera connection.

| <b>D-Lin</b>        | 1-2               |                        |                  |                  |        |                                                                                     |
|---------------------|-------------------|------------------------|------------------|------------------|--------|-------------------------------------------------------------------------------------|
|                     |                   |                        |                  |                  |        |                                                                                     |
| DNR-3221            | LIVE VIDEO        | PLAYBACK               | SETUP            | MAINTENANCE      | STATUS | SUPPORT                                                                             |
| Camera Status       | NVR LOG           |                        | •                |                  |        | Helpful Hints                                                                       |
| System Info<br>Logs | The screen displa | ays the system event I | ist of your NVR. |                  |        | The following list<br>briefly describes the<br>NVR Event list items:                |
| NVR log             | NVR LOG INFO      | RMATION                |                  |                  |        | NVR Log: Displays                                                                   |
| Logout              | 20110711 🗸 🕻      | Query                  |                  |                  |        | the log information of<br>NVR, for example<br>stop recordingor NVR<br>system start. |
|                     | << 1 >><br>Date   | Time                   |                  | 1.55             |        | NVR Event Log:<br>Displays the event                                                |
|                     | 2011-07-11        |                        | Start manual     | Log<br>recording |        | log information, for<br>example                                                     |
|                     | 2011-07-11        |                        | NVS System S     |                  |        | motiondetection or<br>when a camera<br>connection is lost.                          |
|                     | << 1 >>           |                        |                  |                  |        | connection is lost.                                                                 |
|                     | NVR EVENT LOC     | <b>INFORMATION</b>     |                  |                  |        |                                                                                     |
|                     | 20110711 👻 🕻      | Query                  |                  |                  |        |                                                                                     |
|                     | << >>             |                        |                  |                  |        |                                                                                     |
|                     | Date              | Time                   |                  | Log              |        |                                                                                     |
|                     | There are no N    | IVR logs yet           |                  |                  |        |                                                                                     |
|                     | << >>             |                        |                  |                  |        |                                                                                     |
|                     |                   |                        | NVR              |                  |        |                                                                                     |

# Support

The NVR Help page provides a list of support topics.

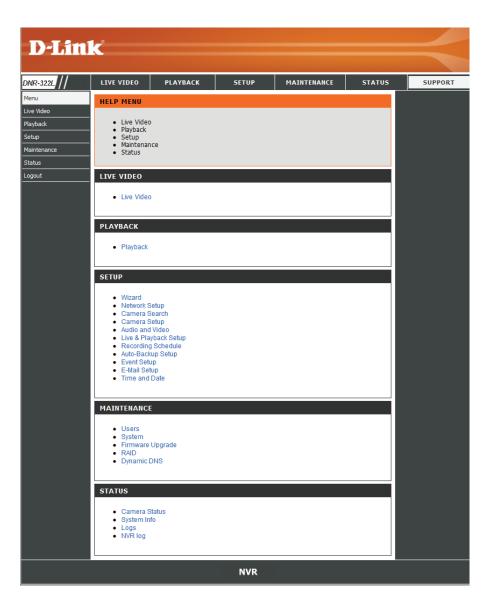

# **Live Video**

This section will enable you to configure and view the live video from your network cameras.

### Set up Live View

- Step 1: Click LIVE VIDEO at the top of the menu.
- Step 2: Select a camera(s) from the camera list on the right and then drag it to the location to where you wish the image to be displayed.
- Step 3: Users can change the video display position by dragging it to another position.

### Note

- 1. The selected video will be marked with a green line.
- 2. Enable Digital PTZ: Right-click on the video and click on *Enable Digital PTZ*. Click the + or button to zoom in or zoom out the view. The lower right square flashing on the video grid indicates the correspondent view of the camera.
- 3. If the camera supports PTZ, users can control the selected camera from the PTZ panel. Users can also right-click on the video and check *Enable Move* to control the PTZ function directly. Please note that when *Enable Move* is checked, the video will be marked with a red outline. This indicates that another camera cannot be adjusted until the PTZ function has been deactivated.
- 4. If the camera supports audio, users can check *Enable Audio* from the right-click menu and listen to live audio of this channel.
- 5. Snapshot: Right-click on the video and select the snapshot function to capture a specific video image immediately.
- 6. Right-clicking on the video will show the option to *Toggle to Full Screen*. Press the ESC button on the keyboard to return to normal display.

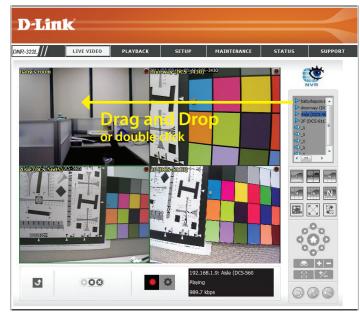

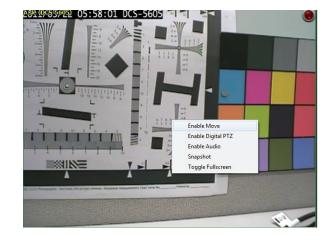

#### Section 3 - Configuration

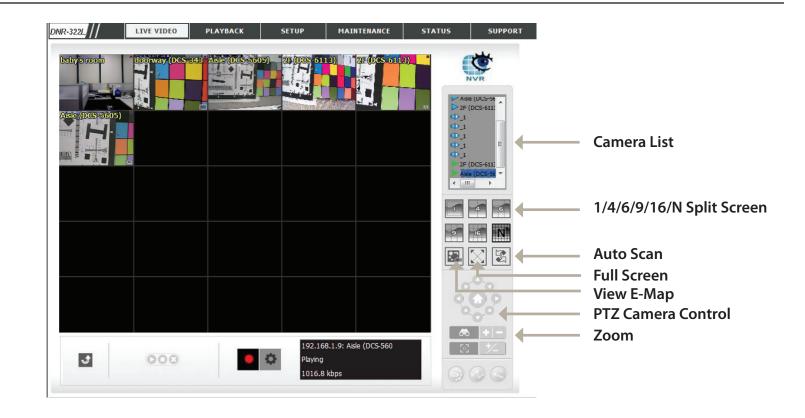

1/4/6/9/16/N
 Split Screen:
 Note: Maximum physical cameras only support 9 channels, other channels are the Duplicated channel.

**View E-Map:** Display your emap file. Max. size 20 KB as a BMP and JPG file.

- Auto Scan: Activate auto scan to rotate the channels on the display screen. For instance, you may select to show only a 4-split screen on the live view, while connecting 16 channels to the system. With autoscan function, you are able to see all 16 channels by turns.
- Full Screen: Select to display the video with full screen. Press the ESC key on the keyboard to return to normal display.

PTZ Camera Control: You may control the camera view by utilizing the PTZ camera control panel to adjust the camera's view. This is only available with cameras that support the PTZ function.

Zoom: Click the + or - button to zoom in or zoom out. This option is only available with cameras that support the optical zoom function.

#### Section 3 - Configuration

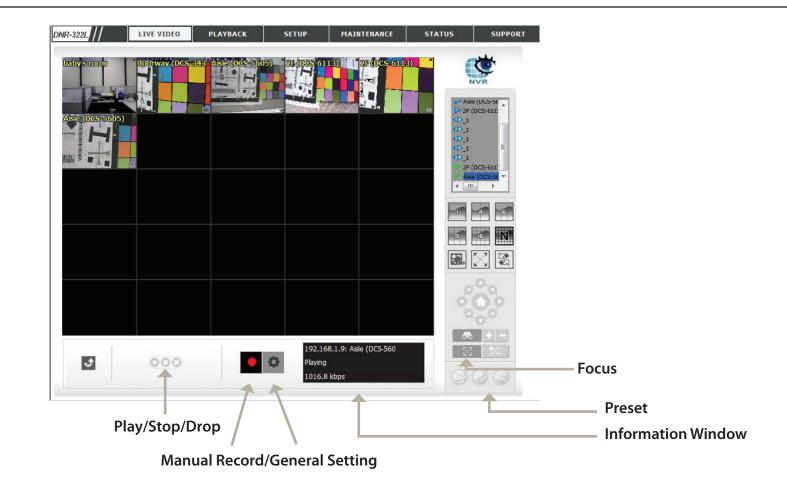

- **Preset:** Click the **Set** button to set a preset position for a camera with PTZ support. Users can give the specified position a name and store it in the preset position list. Click the **Go** button to go to the preset position. This is only available with cameras that support the PTZ function.
- **Focus:** Click the +- button to adjust focus or select the auto focus.
- **Play/Stop/Drop:** Select a camera/video and click this button to play/stop/disconnect a particular channel.
- Information Display Display video information including camera name, video status, and bit rate for a selected channel. Window:

**Manual Record:** Click to start recording immediately. Click again to stop recording.

# **General Setting**

### General

1. Check the **Enable audio on active channel** option to enable audio streaming on active channel. This function synchronizes with right click ing on the camera to enable audio.

2. Check **Synchronize video frames** to avoid the tearing problem from occurring in the video display while increasing the CPU load.

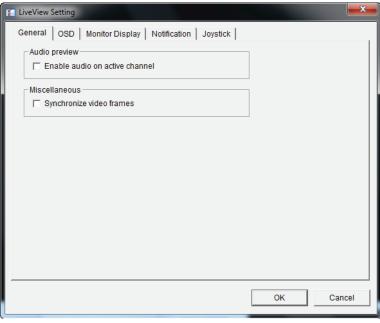

### OSD (On-screen display) Setting

- 1. Check the **Enable camera OSD** option.
- 2. Set the foreground and background settings of the OSD.
- 3. Select which types of information will be displayed on the screen.
- 4. Click **Apply** to preview the result.
- 5. Click **Default** to go back to the default settings if necessary.

| LiveView Setting    |                                     | × |
|---------------------|-------------------------------------|---|
| General OSD Mo      | nitor Display Notification Joystick |   |
| Foreground          | SD                                  |   |
| Font:               | Tahoma 💌                            |   |
| Size:               | 9 -                                 |   |
| Color:              |                                     |   |
| 🔽 Bold              | I Edge                              |   |
| Background          |                                     |   |
| Color:              |                                     |   |
| Transparency:       | j 40                                |   |
| Info<br>Camera Name |                                     |   |
| 🗖 Date              | 2011/07/22 💌                        |   |
| Time                | PM03:42:49 💌                        |   |
| F Bitrate           |                                     |   |
|                     | Default Apply                       |   |
|                     | OK Cancel                           |   |

### Monitor Display Setting

1. Select Primary channel which will always be on the screen when activating auto scan; while select Secondary channel which has second priority when activating auto scan. Enter the time interval for auto scan.

2. Select the screen division of NxN type.

### Notification

1. Check **Show recording status** to show the crystal ball with recording status on monitor display.

2. Check **Show camera event** to display a message for detected camera events on the correspondent screen.

3. Check **Popup system event** to have a system event message dialog pop up as a warning when a system event occurs.

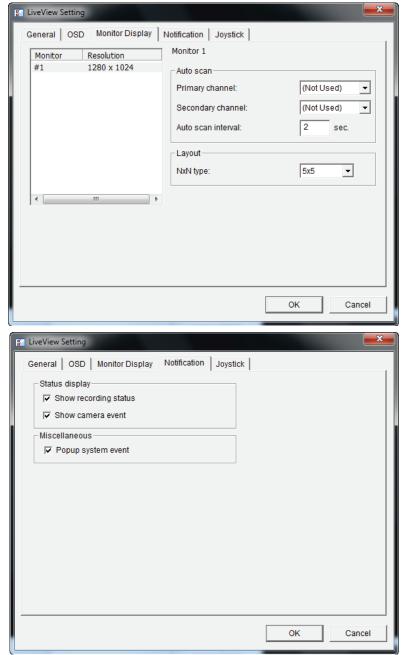

### Set up Joystick Control

- **Function:** You can choose the function from the drop-down menu for the button of the joystick.
- **Parameter:** Choose the preset point from the drop-down menu.
  - **Default:** Click to back to default setting.
  - **Import:** Click to import the settings.
  - **Export:** Click to export the settings.

| 😰 LiveView Setting |                             |          | <b>X</b>  |
|--------------------|-----------------------------|----------|-----------|
| General OSD M      | onitor Display Notification | Joystick |           |
| Active Joystick:   |                             |          | ~         |
|                    |                             |          |           |
|                    |                             |          |           |
|                    |                             |          |           |
|                    |                             |          |           |
|                    |                             |          |           |
|                    |                             |          |           |
|                    | Import                      | Export   | Default   |
|                    |                             |          |           |
|                    |                             |          | OK Cancel |

# **Multiple view**

You can right-click on the camera list to duplicate and connect/ disconnect designate cameras, and do other functions.

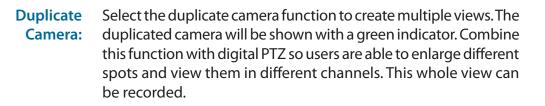

Connect/ Disconnect: Click to connect or disconnect the designated camera.

Connect All/ Disconnect Click to connect or disconnect all cameras. All:

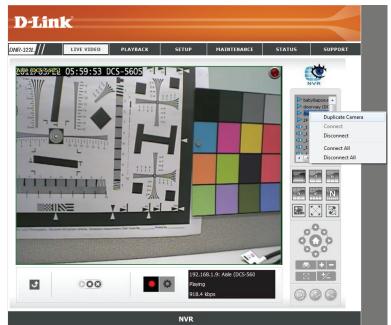

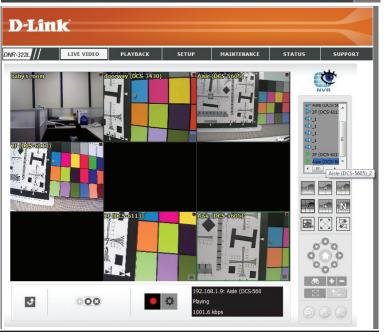

# Playback

This feature allows you to search and play back the recorded video.

### Play the Recorded Video

Step 1: Be sure that you have set the schedule/recording event first.

Step 2: Click the **PLAYBACK** tab at the top of the menu.

Step 3: Click the **Open Record** button.

Step 4: The **Record Display Window** will show information about the available video clips. Select the date you would like to find the video records of.

Step 5: Highlight the video records that you would like to review.

Step 6: Click the **OK** button.

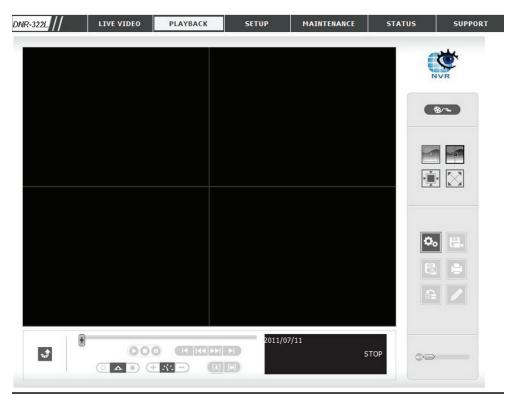

| DNR-3221 | LIVE VIDEO | PLAYBACK | SETUP  | MAINTENANCE | STATUS | SUPPORT       | I . |                                         |
|----------|------------|----------|--------|-------------|--------|---------------|-----|-----------------------------------------|
|          |            |          |        |             | (      | NVR           |     |                                         |
|          |            |          |        |             |        | <u>&amp;~</u> |     | Open Record                             |
|          |            |          |        |             | -      |               |     | Single/Quad split Screer<br>Full Screen |
|          |            |          |        |             |        |               |     | Real Size view                          |
|          |            |          |        |             |        |               |     |                                         |
| •        | 00         |          | 2011/0 |             | тор    |               |     | - Audio Volume Control                  |
|          |            | Digita   | l Zoom |             |        |               | -   | Information Window                      |

**Single/Quad** User may view a single camera or 4 cameras at a time. The **DNR-322L** only supports 1 camera playback. **Split Screen:** 

Full Screen: Select to display the video with full screen. Press the ESC key on the keyboard to return to normal display.

Information Display video date and time, cue in/ out points, time and speed. Window:

Audio Volume Adjust the sound level. Control:

**Digital Zoom:** Click the icon to digitally zoom in or out. Every camera can use this function.

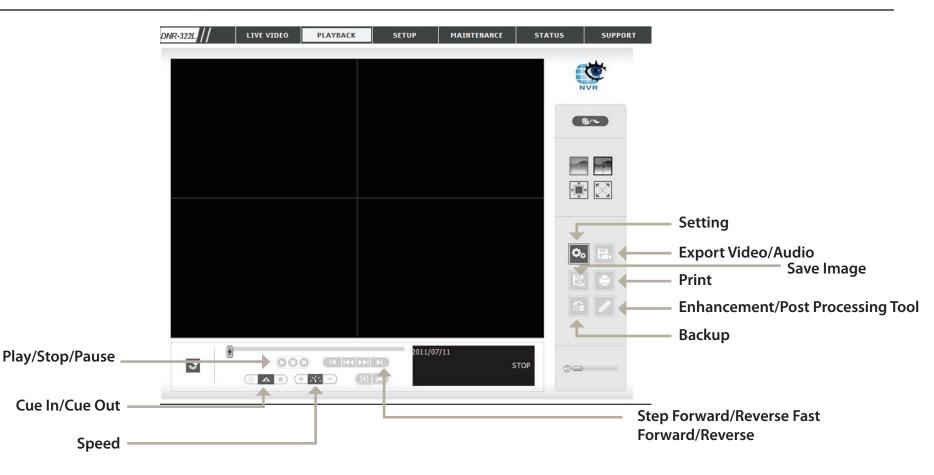

Play/Stop/Pause: Select a camera/video and click this button to play/stop/pause a particular channel.

**Speed:** Click the + or - button to increase or decrease the playback speed.

Cue In/Cue out: Click the Cue In or Cue Out button to set the period for Save Video.

Step Forward/Reverse: Click to pause the playback and move to next frame or last frame.

Fast Forward/Reverse: Click to pause the playback and move to next minute or last minute.

# **Open Record and Setting**

Click the **Setting** button to change the settings of Playback.

#### **Record Display**

Calendar View: Recordings are displayed as a calendar.

List Control: Recordings are displayed as a list.

#### Play

Play when open: When selecting this option, the system will start playing the video clip whenever a record is withdrawn.

Auto skip when Check the option to set up the system to record motion only automatically skip to the points where motion mode: is recorded.

- **Next Interval:** Set the interval for the video to go forward when you click the **Forward** button on the control panel.
- Previous Interval: Set the interval for the video to go back when you click the **Reverse** button on the control panel.

| Setting                                          |
|--------------------------------------------------|
| Caparal Joop J                                   |
| General OSD                                      |
| Record Display                                   |
| Calendar View     C List Control                 |
| Play                                             |
| Play when open                                   |
| Auto skip when record motion only mode           |
| Next interval: 1 📫 min                           |
| Previous interval: 1 - min                       |
| Capture Image                                    |
| C Save in clipboard                              |
| <ul> <li>Manually save the image file</li> </ul> |
| C Automatically save the image file              |
| i unu                                            |
| Preferred Image format: bmp -                    |
| Miscellaneous                                    |
| Synchronize video frames                         |
|                                                  |
| OK Cancel                                        |
|                                                  |

### Capture Image

Save in Clipboard: The image will be saved in the clipboard and can be pasted to other applications.

- Manually save the You can manually select where you would like to save the image, name the saved file, and choose the desired image file: format for the image.
- Automatically saveBy pre-setting a path/URL and the image format, the system will autmatically save the image accordingly whenthe image file:you click the Save Image button in the control panel.

### Miscellaneous

Check the Synchronize video frames option to avoid the tearing problem occurring in video display while increasing the CPU loading.

## Search the Recorded Video to Playback

Click the Open Record button to access the Date-Time Panel and select the video records which you would like to review. Users can refresh the **Date Time Search Dialog Window** or go to the previous or next recording date by pressing the upper left corner buttons.

|                                             | %: DateTime Search Dialog [192.168.1.9]                                                                                                    |                             |
|---------------------------------------------|----------------------------------------------------------------------------------------------------|-----------------------------|
| Refresh/<br>Previous/Next<br>Recording Date | S       M       T W       T       F       S       Start Time:       7/11/2011       18:12:07       C       F       End Time:       7/11/2011       18:13:00       Image: Comparison of the comparison of the comparison | 2011/07/11<br>Video Preview |
| Show Records                                | Show Records                                                                                                    |                             |
| Time Table ———                              | +-       07/11       8       9       10       11       12       13       14       16       17       18       19       20       21         baby's room       1       12       13       14       16       17       18       19       20       21         baby's room       1       18       18       19       20       21       18       18       18       18       18       18       18       18       18       18       18       18       18       18       18       18       18       18       18       18       18       18       18       18       18       18       18       18       18       18       18       18       18       18       18       18       12       18       14       16       16       18       18       18       18       18       18       18       18       18       18       18       18       18       18       18       18       18       18       18       18       18       18       18       18       18       18       18       18       18       18       18       18       18       18       18 <t< th=""><th></th></t<>                                                                                                    |                             |
|                                             | Brend en Frank                                                                                                    | K Cancel                    |

**Record Display Window:** Display the available recorded video records.

**Date Time Period:** Select the start and end points that indicate the time period you would like to view. **Note:** The time period cannot exceed two days.

Video Preview: Check the Enable Preview option to view the selected video.

Time Table (pre-set Click the + icon to select all channels, or click the – icon to deselect all channels. The scale bar can be used to modify recording schedule): the scale of the timetable. There are two recording modes: Record Always and Record on Event. The timetable will display these two modes in different colors.

Show Records: Displays the recording data in a timetable.

Step 1: From the **Record Display Window** at the top left of the **Date Time Panel**, select the date you would like to search the record from. The red lines shown on the timetable indicate available recorded video records.

Step 2: Use color bars to differentiate recording types from each other. This will help you select video clips.

Step 3: Highlight the video clip you would like to review by left-clicking and dragging the time period. You may also utilize the **Start Time** and **End Time** in the **Date Time Period Section** after choosing the camera. The scale of the timetable can be modified using the icon at the bottom left corner.

Step 4: Select the **Enable Preview** option to get the preview of the video you select.

Step 5: Click the camera name to select the cameras you would like to play back.

Step 6: Click the **OK** button to begin playback.

#### Note:

The Record Display Window can be shown in (a) calendar view or (b) list control view. To modify the settings of the record display window, click the *Setting* button at the right of the page.

## **Recorded Video Enhancement**

During playback, users can click the **Enhancement** button to enable post processing of the selected video.

### **General Setting**

| Apply active channel: | The settings will only be applied to the selected channel.                                                                        | ſ |
|-----------------------|----------------------------------------------------------------------------------------------------|---|
| Apply all channels:   | The settings will only be applied to those currently shown on the screen.                                                         |   |
| Filter Setting        |                                                                                                    |   |
| Visibility:           | Select this option and adjust the gamma to change the luminance.                                                                  |   |
| Sharpen:              | Select this option to activate the function. Move the slider control to the right to sharpen the image, to the left to soften it. |   |
| Brightness:           | <b>Brightness:</b> Select this option and move the slider control to the right or left to make the image brighter or dimmer.      |   |
| Contrast:             | Select this option and move the slider control to the right or left to increase or decrease the contrast.                         |   |
| Greyscale:            | <b>Greyscale:</b> Select this option to display the image in black and white.                                                     |   |
| Default:              | <b>Default:</b> Reset settings to their defaults.                                                                                 |   |
|                       |                                                                                                    |   |

**OK:** Apply the modifications.

| Post Processing Tool                                      |
|-----------------------------------------------------------|
| General Setting  Apply active channel  Apply all channels |
| Filter Setting<br>↓ Visibility                            |
| ✓ Sharpen                                                 |
| I Brightness                                              |
| Contrast                                                  |
| Grey Scale                                                |
| Default OK                                                |

## Save Video

Step 1: During playback, users can choose the camera where they would like to save a video clip.

Step 2: Set the cue in and cue out points; the cue in and cue out time will be shown on the information window. Then click **Save Video**.

Step 3: Choose the folder where you would like to save the file.

Step 4: Input the file name and click **Save**.

Step 5: Choose the export format.

Step 6: Choose the user profile.

Step 7: Select the **Export Audio** option if the video has audio and you would like to export with the video. Step 8: Click **OK**.

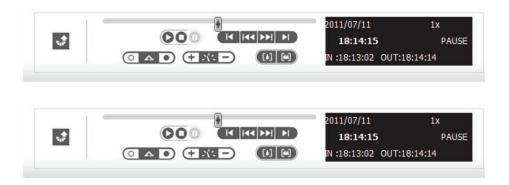

#### Note:

The .asf format is recommended for exporting video.

## Save Image

Step 1: During playback, users can choose to save an image from a selected camera.

Step 2: Click **Save Image** when the desired image is shown on the screen.

Step 3: Click **Save Image** again to choose the folder where you would like to save the file to.

Step 4: Choose the desired image format (BMP or JPEG). Step 5: Input the file name.

Step 6: Click Save.

#### Note:

You may skip step 3 by pre-selecting a folder and format for images. See the *Setting* option for more details.

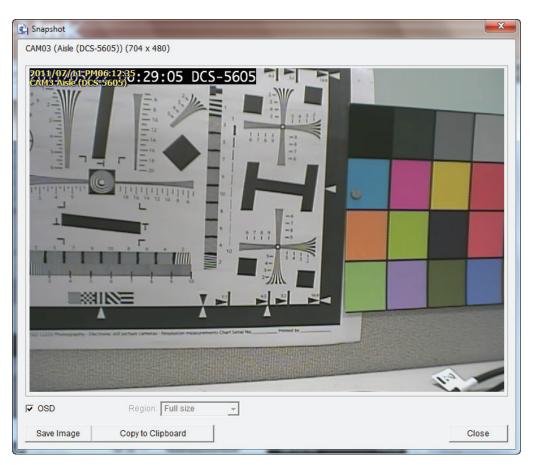

# Print Image

Step 1: During playback, you can choose to print a selected image. Step 2: Click **Print** when the desired image is shown on the screen. Step 3: Select your desired print settings.

### **Page Setting**

**Print Content:** Print the image from currently selected channel or all the channels shown on the screen.

**Print in** Select this option to have the image print in original size. **original size:** 

Fit the page: Select this option to fit the image to the page.

Align Image: Align the top, center or bottom.

Step 4: Click Print.

| 4 | Print Setup                              |
|---|------------------------------------------|
|   | Print Content                            |
|   | Print active channel image               |
|   | C Print all channels in the current view |
|   | Page Setting                             |
|   | <ul> <li>Original size</li> </ul>        |
|   | C Fit to page                            |
|   | Align Image: Top 💌                       |
|   | Print Cancel                             |

## **Backup the Recorded Video**

Unlike the Save Video function, the Backup function will save all the recorded videos during the time period you select, instead of a single video clip.

Step 1: Use Open Record to select the desired data.
Step 2: Click Backup.
Step 3: Set the Start Time and End Time that you would like to back up data.
Step 4: Select the cameras that you would like to back up.
Step 5: Select the directory where you would like to back up the data to.
Step 6: Click Backup.

The system will then begin the backup process automatically.

| 🖳 Backup Dialog                                                                                                    |
|----------------------------------------------------------------------------------------------------|
| Date Time Period                                                                                                    |
| Start Time: 18: 11:00 +                                                                                                    |
| End Time: 7/11/2011 + 18:17:00 +                                                                                                    |
| - Select Camera(s)                                                                                                    |
| 1-16                                                                                                    |
|                                                                                                    |
| □ 9 □ 10 □ 11 □ 12 □ 13 □ 14 □ 15 □ 16                                                                                                    |
| Calculate Size Select All Deselect All                                                                                                    |
| Media                                                                                                    |
| Backup using CDROM                                                                                                    |
| O Backup on HardDisk                                                                                                    |
| Difference in the second second |
| Option                                                                                                    |
| Backup Event Log                                                                                                    |
| OK Cancel                                                                                                    |

# **Playback Manager Application**

Step 1: Please insert the product CD.
Step 2: Install the **Playback** application from CD.
Step 3: Run the **Playback** application from the Start -> Programs -> D-Link -> Playback Manager.

The Playback System control panel is similar to the playback panel in Internet Explorer. See page 67 for more details about those buttons.

1/4/9/16 Split Users can select to view a single camera or 4 cameras Screen: at a time. DNR-322L only supports 1 camera playback.

- **Full Screen:** Select to display the video with full screen. Press the ESC button on the keyboard to return to normal display.
- **Information** Display video date and time, cue in/out points, time **Window:** and speed.

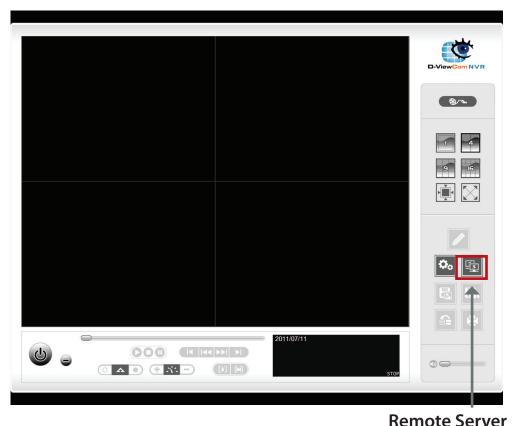

Digital Zoom: Click the icon to digital zoom in or digital zoom out the view. Every camera can use this function.

Play/Stop/ Select a camera/video and click this button to play/stop/pause a particular channel. Pause:

**Speed:** Click the + or - button to increase or decrease the playback speed.

Cue in/Cue Click the Cue In or Cue Out button to set the time period for Save Video. out:

Audio Volume Adjust the sound level. Control :

- Step forward/ Click to pause the playback and move to next frame or last frame. Reverse:
- **Fast forward**/ Click to pause the playback and move to next minute or last minute. **Reverse:**

## Set Connections to the Units

### Step 1: Click Remote Server.

Step 2: Input the name of your unit.

- Step 3: Input the IP address of that unit.
- Step 4: Modify the port if necessary.
- Step 5: Input the user name.
- Step 6: Input the password.
- Step 7: Check the Save Password option.

Step 8: Click **Test Server** to test the connection between

the local application and the remote unit.

Step 9: Click **Add** to add this unit into the remote server list. Step 10: Click **OK**.

The Search, Playback, Video Enhancement, Print Image, Save Video, Save Image, Backup functions are the same as the steps in the Internet Explorer, please see page 67-78.

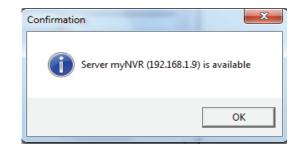

| Be DateTime Search Dialog                                                                                                    |                                                                                                    |               |
|----------------------------------------------------------------------------------------------------|----------------------------------------------------------------------------------------------------|---------------|
| Image: Constraint of the second second sec | Date Time Period           Start Time:         7/11/2011 + 21:43:21 +           End Time:         7/11/2011 + 21:43:21 +           Color         Event Type +           General Motion         Foreign Object           Missing Object         Foreus Lost           Camera Block         Signal Lost | Video Preview |
|                                                                                                    |                                                                                                    |               |
| Record Always Record on Event                                                                                                    |                                                                                                    | ✓ OK X Cancel |

# **Backup and File Manager Application**

In addition to the ways mentioned in the previous chapters, you can apply the application to back up your files. Run the Backup application from the Start -> Programs -> D-Link -> Backup and File Manager

Step 1: Input the IP address of your unit.

Step 2: Input the user name.

Step 3: Input the password.

Step 4: Click OK.

Step 5: Click New Period.

Step 6: Select the record date.

Step 7: Set the **Start Time** and **End Time** you would like to back up (or highlight the video records that you would like to back up).

Step 8: Select the cameras you would like to back up.

Step 9: Click OK.

Step 10: Select the time slot which you would like to back up.

Step 11: Click Backup.

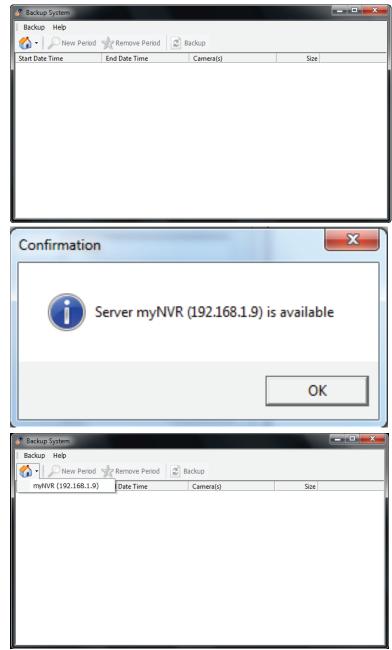

- Step 12: Select the location where you would like to save the backup data.
- Step 13: Check the **Include Playback application** option, which will add **Playback** application into the backup folder.

Step 14: Click OK.

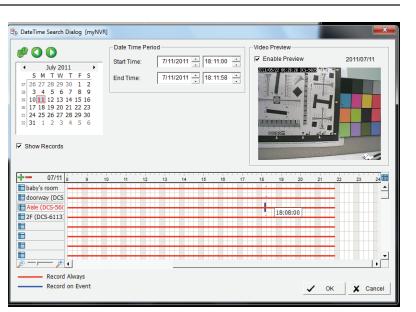

| Re | emote Backup Setting         |
|----|------------------------------|
|    | Media                        |
|    | Backup on HardDisk           |
|    | <b>≧</b>                     |
|    | O Backup using CDROM         |
|    | Option                       |
|    | 🗖 Backup Event Log           |
|    | Include Playback application |
|    |                              |
|    | V OK X Cancel                |

# **Verification Tool**

The Verification Tool verifies whether the data created by the system has been tampered with. It's the process by which a digital watermark (a digital signature) is added to each recorded video frame to ensure its authenticity.

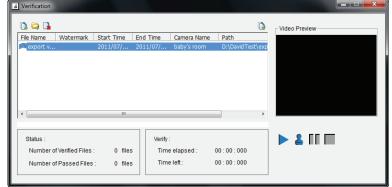

There are two types of data that could be verified by Verification Tool:

- 1. File in (.avi) (.asf).
- 2. File in (.bmp) (.jpg).
  - Add File: Add a single file to the list for verification.
  - Add Folder: Choose a folder with multiple files to list for verification.
- **Remove File:** Remove indicated file(s) from list.
  - Select All: Select all files in the list for verification.

#### **Note:** Choose the file type first before selecting files.

# Verify Image / Video

- 1. Select single or multiple files for verification.
- 2. Click Verify 👗 to start verification.

3. The verification result will show on the watermark column. If a file was tampered with, it will show  $\mathfrak{a}$ ; if a file passed verification, it will show  $\mathfrak{a}$ .

# Troubleshooting

## Check the System Status LED

The system status LED reports the condition of the enclosure fan and power supply: Solid Blue: NVR is functioning normally Blinking Blue: NVR is shutting down If your unit is configured to work with a UPS, it will continue to run for a while after a power supply failure.

## **Check Disk Status LEDs**

The disk status LEDs report the condition of the disk drives: These lights will be solid BLUE when drives are connected but inactive. The lights will blink when the drives are being accessed, formatted, or synchronized. They will illuminate AMBER if a drive has failed.

## **Replace a Failed Disk Drive**

If a disk drive fails, the Disk Status LED will turn amber. If the disk drive belongs to a RAID Volume, the Volume will go Critical or Offline.

Replace the failed disk drive with a new disk drive of the same or slightly greater capacity.

Please make sure you have powered down the unit, then take the following steps:

Step 1: Open the unit's front cover.

Step 2: Pull out the failed disk drive.

Step 3: Install a new disk drive into the slot.

If the failed drive belonged to a RAID Volume, the RAID Volume will begin rebuilding as soon as the new drive is installed. During the rebuild, the Disk Status LED will blink. If the replacement drive is free, i.e. not assigned to a RAID Volume or as a spare, the Disk Status LED remains dark after you install the new drive.

## **Check RAID Volume Status**

Click the Status -> Device Info tab from the menu.

## **Respond to a Critical RAID Volume**

How the unit responds to a critical RAID Volume depends on the RAID level of your Volume and whether you have a spare drive available:

For **RAID 1** Volumes, if a spare drive is available, the RAID Volume will begin rebuilding itself automatically. For **RAID 1** Volumes, when no spare drive is available, you must replace the failed disk drive. The RAID Volume will begin rebuilding itself when you install the new disk drive. **RAID 0** Volumes go offline after a disk drive failure. A **RAID 0** volume cannot be rebuilt. All data on the volume will be lost.

## Restore the Default Administrator's Password

If you forget the password, you can reset the password for **admin** to the default password: <**empty>**. Press and hold the reset button for 5 seconds until the Power LED flashes three times. The Administrator password will now be blank.

## Caution

When you reset or recover your unit, sometimes it will cause data corruption. Back up your recorded data before resetting your unit.

## **Install ActiveX**

If you cannot see the complete page of the system when using Internet Explorer, the ActiveX installation process may not be complete.

Step 1: Click Live View/Playback on the top right.

Step 2: The browser will ask whether to install ActiveX.

Step 3: Click the upper bar to begin the installation process.

Step 4: Click Install to complete the process.

## Cannot Log in to the Unit through Internet Explorer

- 1. Check the settings of your anti-virus software.
- 2. Adjust the settings of or disable your anti-virus software.

# **Choose a RAID Level**

There are several issues to consider when choosing the RAID level. The following summarizes some advantages, disadvantages, and applications for each choice.

## RAID 0

## Advantages

- Implements a striped disk RAID Volume as the data is broken down into blocks and each block is written to a separate disk drive
- I/O performance is greatly improved by spreading the I/O load across many channels and drives
- No parity calculation overhead is involved

## Disadvantages

- Not a true RAID because it is not fault tolerant
- The failure of just one drive will result in all data in a RAID Volume being lost
- Should not be used in mission critical environments

## RAID 1

## Advantages

- Simplest RAID storage subsystem design
- Can increase read performance by processing data requests in parallel since the same data resides on two
  different drives

## Disadvantage

• Very high disk overhead - uses only 50% of total capacity

# Replacing or Adding a New Hard Drive

It is recommended that you back up your important files before replacing or adding a new hard drive to the NVR.

### Replacing a Hard Drive:

Please make sure the power is off before replacing a hard drive. After you have installed the new drive, turn on the NVR and then connect to the Web UI. The NVR will prompt you to format the new drive (Standard, RAID 1 mode) or both drives (JBOD, RAID 0 mode).

#### Adding a New Hard Drive:

The NVR is able to work with one single hard drive under Standard mode. Please make sure the power is off before installing a second hard drive.

After you have installed the new drive, turn on the NVR and then connect to the Web UI. The NVR will prompt you to format the new drive.

Note: Formatting a hard drive will erase the data stored on the hard drive. Please back up important data before formatting a hard drive.

# **Technical Specifications**

### **Firmware Specifications**

OS

#### + Linux

#### CAMERAS SUPPORT

+ Supports all D-Link network cameras. Includes support for auto-discovery and up to 3 megapixel resolution.

#### **RECORDING PERFORMANCE**

#### Max. capacity (NVR mode only):

- + H.264 1080P (bitrate): 90 Mbps
- + H.264 720P (bitrate): 90 Mbps
- + MJPEG 1080P (frame rate): 90 fps
- + MJPEG 720P (frame rate): 192 fps

#### Max. capacity (NVR+File Server mode):

- + H.264 1080P (bitrate): 68 Mbps
- + H.264 720P (bitrate): 68 Mbps
- + MJPEG 1080P (frame rate): 70 fps
- + MJPEG 720P (frame rate): 150 fps

**Note**: To enable the File Server function will affect the recording performance. It also differs by video compression.

#### **CAMERA SEARCH**

+ UPnP

#### AUDIO & VIDEO RECORDING

+ Synchronized audio & video recording.

#### **COMPRESSION FORMAT**

+ H.264, MPEG-4, M-JPEG (depend on the Network Cameras)

#### VIDEO SETTING

+ Resolution, quality, frame rate, enable audio, go to camera interface

#### **RECORDING TYPE**

+ Record by schedule, manual record and event recording (motion detection from camera)

#### **REMOTE LIVE VIEW**

- + Supported via IE browser (Max. 9 simultaneous channels)
- + Supports mydlink portal via IE or other browsers (Max. 1 simultaneous channel)

#### REMOTE LIVE VIEW CONTROL

+ Live view, preset/go, patrol, focus, PTZ functions, snapshot, full screen, digital zoom, e-map, multiple view(1/4/6/9/16/25/36/48) with duplicated camer

#### **REMOTE PLAYBACK**

- + Supported via IE and NVR client
- + Playback system with timeline GUI, search by event, area, cameras, date and time
- + IE & NVR client support 1 channel playback
- + Digital zoom in to specific area

#### REMOTE PLAYBACK CONTROL

+ Playback with normal, fast forward/rewind, and step forward/rewind

#### **OVERWRITE RECORDING**

+ Auto recycling when disk storage is full

#### **FILE EXPORT**

- + Export videos to AVI or ASF file
- + Export images to BMP or JPG file

#### USER ACCOUNT

+ Additional accounts can be created to allow user access to the system, and specify authorization for the camera channels, PTZ, etc.

#### DDNS

+ D-Link DDNS server support

#### SYSTEM TIME

+ Set the system time (D-Link NTP, Input time, Sync with computer)

#### **REMOTE BACKUP**

- + Remote software can back up raw data to redundant storage
- + Auto back up video from the previous day to the FTP server

#### SYSTEM STATUS

+ Camera status, System status

+ Still picture EMAP support

#### NETWORK SERVICE PROTOCOLS

- + IPV4, ARP, TCP, UDP, ICMP
- + DHCP Client
- + NTP Client (D-Link)
- + DNS Client
- + DDNS Client (D-Link)
- + SMTP Client
- + HTTP Server
- + PPPoE
- + UPnP
- + IP filtering

#### USER INTERFACE

- + mydlink web portal Internet Explorer 7 or later
- + HTTP Web browser Internet Explorer 7 or later (32 bit OS only)
- + NVR Search Utility

## Hardware Specifications

- + IEEE 802.3/u/z
- + Auto MDI/MDI-X
- + SATA I, II

#### HARD DISK<sup>1</sup>

- + Hard Disk control & manage via PC
- + Reformat Disk
- + RAID 0
- + RAID 1<sup>2</sup>
- + JBOD

#### TWO RESET MODES

- + Reset firmware GUI button
- + HW reset button (press over 5 seconds)

FLASH ROM

+ 128 MB

#### RAM

+ 256 MB DDR II

#### NIC

+ Gigabit Ethernet LAN port (10/100/1000 Mbps)

#### I/O PORTS

- + RJ45 port
- + DC-in jack
- + USB port for UPS status update (optional)

#### POWER ADAPTER

+ DC 12 V/4 A

#### RESET BUTTON

+ Reset to factory default

#### SECURITY

+ Device lock hole

#### POWER CONSUMPTION

- + Max. power consumption: 25.20 W
- + Standby state max. power consumption: 0.23 W

#### DIMENSIONS (W x D x H)

+ 115 (W) x 146.4 (D) x 178.5 (H) mm (4.53 x 5.76 x 7.03 inches)

#### WEIGHT

+ 875.1 g (1.93 lbs)

#### **OPERATING TEMPERATURE**

- + Operating: 0° to 55° C (32° to 131° F)
- + Storage: -20° to 70° C (-4° to 158° F)

#### HUMIDITY

+ Operating: 5% to 90% (non-condensing)

#### PACKAGE CONTENTS

- + 2-Bay NVR
- + Power Adapter
- + Ethernet Cable
- + Quick Installation Guide
- + Power Cable Holder
- + CD-ROM with:
- Software
- Product Documentation

<sup>1</sup> An external SATA drive is required to store or share files. (Not included.)

<sup>2</sup> RAID1 mirroring requires the use of two internal SATA drives. To avoid data incompatibility in RAID 1 operation, use identical SATA drives from the same manufacturer. Formatted drive capacity for RAID 1 operation is dependent on the drive capacity of the lowest-sized drive. Some older generation SATA drives may not be compatible. For a list of SATA drives that have been tested to work with the NVR, visit the D-Link support web site.